# Nociones de Excel y Calc para el modelado matemático en Farmacia

Francisco A. Ocaña Lara Departamento de Estadística e Investigación Operativa, Universidad de Granada

8 de abril de 2009

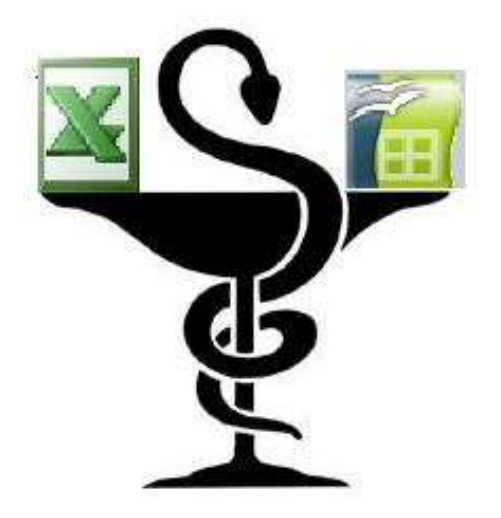

#### Resumen

El presente documento está dirigido, principalmente, al alumno que cursa asignaturas incluidas en las titulaciones impartidas en la Facultad de Farmacia que, además, requiera un *software* que facilite el cálculo matemático y la visualización de datos (experimentales). De hecho, este material ha sido desarrollado dentro del proyecto de innovación docente Material de autoaprendizaje de técnicas de modelado matemático en Farmacia mediante hoja de cálculo (No. 07–01–10), financiado por la Universidad de Granada.

Dentro del amplio abanico de softwares disponibles, una clase muy interesante viene dada por las denominadas hojas de cálculo. Su interés se explica por su disponibilidad en la inmensa mayoría de ordenadores personales y, adem´as, por la no dificultad asociada a su manejo, entre otras razones. Dentro de las hojas de cálculo disponibles, se van a considerar en el presente documento dos: Excel, incluida en el paquete comercial Microsoft Office, y Calc, proporcionada por el paquete de libre disposición OpenOffice.

Con estas premisas, este documento ha sido concebido como una quía de usuario de dichas hojas de cálculo, resaltando su papel como herramienta en la aplicación de técnicas de modelado matemático en las titulaciones impartidas en la Facultad de Farmacia de la UGR. En ese sentido, este material puede ser también de interés para un alumno que curse alguna titulación englobada en las denominadas Ciencias Experimentales.

# $\operatorname{\^}Indice$

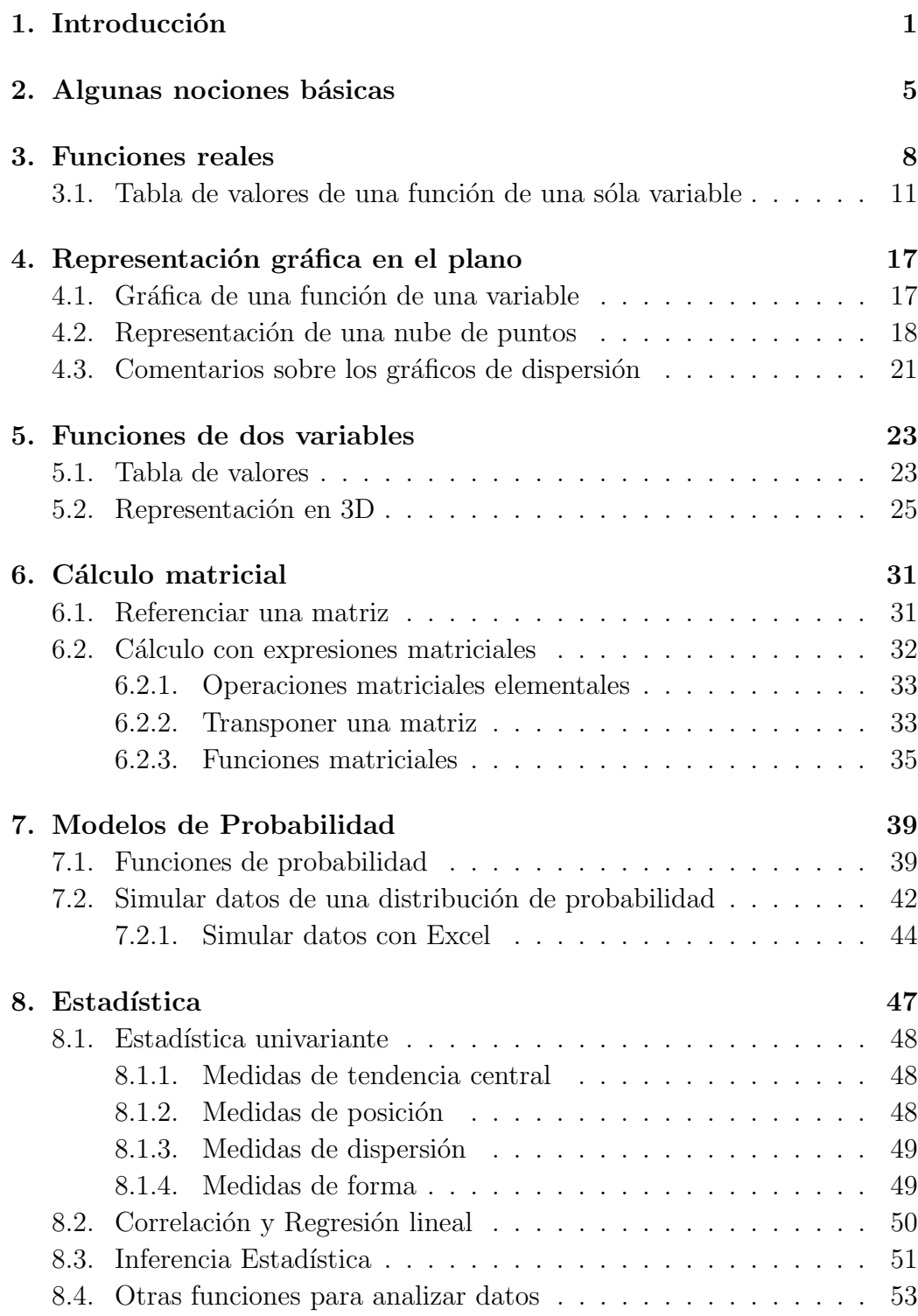

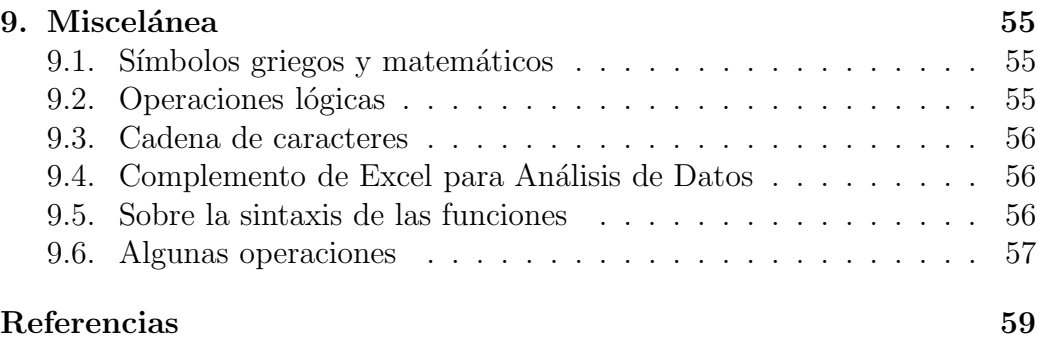

# <span id="page-4-0"></span>1. Introducción

El principal objetivo del presente documento es servir de apoyo al alumno de asignaturas impartidas en la Facultad de Farmacia de la UGR, en el autoaprendizaje del manejo de una hoja de cálculo, como herramienta de cálculo matemático y de visualización de datos experimentales. Así, la idea última de este documento es que el alumno pueda sacar de la hoja de cálculo utilizada el mejor partido a la hora de utilizarla en las prácticas de sus asignaturas en la Facultad de Farmacia.

Se han considerado a lo largo del documento, simultáneamente, dos hojas de cálculo: Excel, del paquete comercial ofimático Microsoft Office, y Calc, del paquete de libre disposición (*freeware*) OpenOffice. La idea es que el material desarrollado pueda servir tanto a un alumno que pueda invertir en una licencia comercial de usuario, como al que no pueda realizar dicha inversión económica. De esta forma, se proporciona al alumno de Farmacia un representativo abanico de hojas de cálculo donde elegir de acuerdo a sus posibilidades y necesidades.

#### Justificaciones

A la hora de elegir una aplicación informática dirigida al cálculo matemático y a la visualización de datos experimentales, podrían haberse considerado un gran número de candidatas. Sin embargo, una hoja de cálculo reúne una serie de peculiaridades interesantes, que la convierten en una de las primeras de la lista de aplicaciones informáticas de cálculo que un alumno de la Facultad de Farmacia debiera saber manejar. Entre dichas características, podemos se˜nalar las siguientes:

- 1. Las hojas de cálculo no requieren un tiempo excesivo para el aprendizaje de su manejo a nivel básico.
- 2. La mayoría de las hojas de cálculo, aunque con diferencias sustanciales en sus interfaces, presentan similitudes entre ellas en lo relativo a la filosofía de funcionamiento. Así, al menos a un nivel básico, un usuario de una hoja de cálculo podría convertirse con un poco de esfuerzo en potencial usuario de cualquier otra hoja de cálculo.
- 3. Las hojas de cálculo están muy extendidas entre los distintos sistemas operativos disponibles en PCs, en particular en el sistema Windows, omnipresente en la actualidad en la Facultad de Farmacia de la UGR. De hecho, es muy habitual que un ordenador disponga instalado un paquete ofimático, en el que se encontrará, probablemente, una hoja

de cálculo entre las aplicaciones que lo integran. Además, atendiendo al coste económico por su utilización, existe la posibilidad de elegir entre hojas de cálculo comerciales y de libre disposición (freeware), pasando por otras situaciones intermedias en cuanto a la licencia de usuario.

- 4. Las hojas de c´alculo proporcionan un alto grado de versatilidad, pues permiten al usuario realizar una gran diversidad de tareas, ya sean cálculos matemáticos o representaciones gráficas de datos. Además, la mayoría de hojas de cálculo disponen de un interfaz que facilita en gran medida su manejo. Esto hace de las hojas de cálculo herramientas muy interesantes en el aprendizaje de las Ciencias Farmacéuticas, en las que podemos encontrar tareas como la aplicación de fórmulas matemáticas, estimación de modelos, representaciones gráficas de datos experimentales, representaciones de funciones, etc.. De hecho, este interés por las hojas de cálculo en el ámbito de las titulaciones de Farmacia puede extenderse, en general, a las Ciencias Experimentales.
- 5. A nivel docente, las hojas de cálculo ofrecen un valor añadido, al emular, en su forma de funcionamiento, los procesos de cálculo realizados a mano. En concreto, a expensas de un sacrificio en la eficiencia computacional (menor velocidad de cálculo, esfuerzo de implementación, etc.), una hoja de cálculo potencia la comprensión por parte del alumno de los pasos que constituyen los procesos o procedimientos a implementar en ella. As´ı, por ejemplo, aunque existen aplicaciones que ya implementan un número importante de técnicas estadísticas (StatGraphics, SPSS, etc.), por lo que son idóneas para una aplicación intensiva de dichas técnicas, añadir en ellas una técnica nueva o entender los pasos que han llevado a la consecución de los resultados proporcionados son tareas que no resultan inmediatas para un alumno.

A pesar de la dificultad asociada al considerar dos hojas de cálculo distintas, se ha creído necesario incluir, por un lado, la hoja de cálculo Calc, siguiendo la línea del *software libre* (*free software*, en inglés) mantenida por la UGR, que facilita su descarga desde el CSIRC (a través del paquete OpenOffice) y que, recientemente, ha potenciado con la creación de la Oficina de Software Libre de la UGR. Por otro lado, la hoja de cálculo Excel, por su amplia difusión a través del paquete Microsoft Office, era un candidato casi obligado que ofrece, hoy por hoy, funcionalidades algo m´as sofisticadas que las ofrecidas por Calc. No obstante, con el paso del tiempo la distancia entre ambas hojas de cálculo se ha ido reduciendo, por lo que es de esperar que ´esta sea pronto poco significativa para un alumno en Farmacia. En cualquier caso, en la actualidad puede afirmarse que Calc constituye ya una alternativa factible a Excel, para un alumno de las titulaciones impartidas en la Facultad de Farmacia.

#### Aclaraciones

En el presente documento, se ir´an presentando aquellas funcionalidades de las hojas de cálculo Excel y Calc que puedan ser de interés al alumno de Farmacia. Atendiendo al perfil del alumno al que va dirigido este documento, hemos optado por ofrecer un texto enfocado a las tareas en las que las hojas de cálculo pueden ser de su interés, descartando la elaboración de sendos documentos dirigidos a Excel y Calc, por separado. Por tanto, hemos intentado elaborar un material que, de forma conjunta, proporcione descripciones (matem´aticas, en ocasiones) de funcionalidades susceptibles de ser aplicadas con hoja de cálculo, recalcando los aspectos comunes que presentan Excel y Calc. De hecho, aún cuando una cierta acción pueda llevarse a cabo de varias formas (por ejemplo, la generación de secuencias<sup>[1](#page-6-0)</sup> de datos en Excel, etc.) en una hoja de cálculo, nos centraremos en aquella forma que permita también realizarla en la otra hoja de cálculo. Por esta razón, en las descripciones de funcionalidades que se irán sucediendo en este texto, se considerará por defecto que éstas son referidas a ambas hojas de cálculo, cuando no se mencione de forma explícita a hoja de cálculo alguna; quedando claro que, cuando nos queramos referir a una de ellas, su nombre aparecerá explícitamente en el texto.

A grandes rasgos, el contenido de este documento se encuentra estructurado en seis bloques. El primer bloque, que constaría de esta sección y de la Sección [2,](#page-8-0) llevan a cabo una presentación de las hojas de cálculo Excel y Calc. El segundo bloque está dedicado al tratamiento de funciones reales de una variable, dejando las cuestiones analíticas en la Sección [3](#page-11-0) y los aspectos gráficos, en la Sección [4.](#page-20-0) Como generalización de lo anterior, el tratamiento de las funciones de dos variables es presentado en el siguiente bloque, dentro de la Sección [5.](#page-26-0) Un cuarto bloque muestra en la Sección [6](#page-34-0) las posibilidades de una hoja de c´alculo como herramienta de c´alculo matricial. El quinto bloque está dedicado a la Teoría de la Probabilidad (Sección [7\)](#page-42-0) y la Estadística (Sec-ción [8\)](#page-50-0). El último bloque recoge, a modo de sección miscelánea, una serie de indicaciones y aclaraciones no necesarias en una primera lectura del presente documento.

Finalmente, señalar que los ejemplos que se mencionan a lo largo de este documento se encuentran disponibles desde la p´agina Web

### <http://www.ugr.es/~focana/farmaspreadsheet.htm>,

<span id="page-6-0"></span> $1$ Por ejemplo, una progresión aritmética puede ser generada en Excel de varias formas.

pudiendo el lector descargarse de este sitio Web los ficheros de Calc o Excel asociados. Asimismo, se encuentran disponibles allí distintas aplicaciones del modelado matemático en problemas en Farmacia que son tratadas a través del uso de una hoja de cálculo.

> Francisco A. Ocaña Departamento de Estadística e Investigación Operativa Facultad de Farmacia Universidad de Granada

# <span id="page-8-1"></span><span id="page-8-0"></span>2. Algunas nociones básicas

Esta sección inicia al lector en los primeros pasos con la hoja de cálculo. Nociones sencillas, pero importantes pues sobre éstas se irá construyendo el resto de las secciones de este documento.

# Generalidades

Al abrir una hoja de cálculo, ya sea Excel (Figura [1\)](#page-9-0) o Calc (Figura [2\)](#page-9-1), el usuario encuentra una tabla de celdas o cuadrícula organizada en filas y columnas, que aparecen enumeradas por números y letras en mayúsculas, respectivamente. De esta forma, cada celda es referenciada por la columna y la fila en las que se encuentra. As´ı, por ejemplo, A3 denota a la celda situada en la columna A y fila 3. El contenido de cualquier celda puede ser:

- $\blacksquare$  un valor numérico,
- una palabra, una frase o
- $\blacksquare$  una fórmula matemática.

No olvide que el contenido de una celda, una vez introducido, quedará asignado tras pulsar la tecla Enter del teclado.

# Fórmulas matemáticas

El uso que puede hacer el usuario de una hoja de cálculo, al introducir f´ormulas matem´aticas en celdas, extiende con mucho al de una calculadora científica. Describiremos cómo realizar operaciones matemáticas en Excel o Calc, introduciéndolas como fórmulas matemáticas en una celda. En primer lugar, la introducción de una fórmula matemática en una celda es iniciada siempre con el símbolo igual  $(=)$ . En segundo lugar, para entender la potencia de las f´ormulas matem´aticas en Excel y Calc, supongamos que deseamos calcular la sencilla fórmula  $10 + 7$  en la celda C3, por ejemplo. Esto podría llevarse a cabo de las dos siguientes formas alternativas.

- 1. Nos situamos con el puntero del ratón en la celda C3, e introducimos la fórmula comenzando con el símbolo =, es decir, = 10+7. Al pulsar la tecla Enter, queda calculado el resultado de la fórmula en C3.
- 2. Supongamos que los valores 10 y 7 de la fórmula se encuentran almacenados en las celdas A2 y A3, respectivamente, tal y como aparecen

| : Archivo<br>Edición<br>Escriba una pregunta<br>$   \mathbb{F}$ $\times$<br>Ver<br>Insertar<br>Formato Herramientas<br>Datos Ventana ?<br><b>BHAABA</b><br>▼10 ▼ N K S   三 三 三 国   9 % 000 € な 3   年 字   日 · タ · A · g<br>A3<br>$f_{\rm x}$<br>٠<br>$\overline{C}$<br>F<br>A<br>B<br>D<br>E<br>G<br>H<br>$\mathbf{I}$<br>$\overline{\phantom{a}}$<br>$\mathbf{1}$<br>$\overline{2}$<br>$\overline{3}$<br>$\overline{4}$<br>$\frac{5}{6}$<br>$\overline{7}$<br>$\bf 8$<br>$\overline{9}$<br>10<br>11<br>12<br>13<br>14<br>15<br>$\frac{16}{17}$<br>18<br>19<br>$\frac{20}{21}$<br>22<br>$H \leftrightarrow H$ Hoja1 / Hoja2 / Hoja3 /<br>$\overline{\mathbf{R}}$<br>$\vert$<br><b>TILL</b><br>:Dibujo · A   Autoformas · ヽヽ□○□ ◀ ☆ B 図 <mark>ふ · ∠ · △</mark> · ≡ ≡ 弓 □ □ <mark>-</mark> | Microsoft Excel - Libro1 |  |  |  |  | r.         | F<br>llx |
|----------------------------------------------------------------------------------------------------|--------------------------|--|--|--|--|------------|----------|
|                                                                                                    |                          |  |  |  |  |            |          |
|                                                                                                    |                          |  |  |  |  |            |          |
|                                                                                                    | Arial                    |  |  |  |  |            |          |
|                                                                                                    |                          |  |  |  |  |            |          |
|                                                                                                    |                          |  |  |  |  |            |          |
|                                                                                                    |                          |  |  |  |  |            |          |
|                                                                                                    |                          |  |  |  |  |            |          |
|                                                                                                    |                          |  |  |  |  |            |          |
|                                                                                                    |                          |  |  |  |  |            |          |
|                                                                                                    |                          |  |  |  |  |            |          |
|                                                                                                    |                          |  |  |  |  |            |          |
|                                                                                                    |                          |  |  |  |  |            |          |
|                                                                                                    |                          |  |  |  |  |            |          |
|                                                                                                    |                          |  |  |  |  |            |          |
|                                                                                                    |                          |  |  |  |  |            |          |
|                                                                                                    |                          |  |  |  |  |            |          |
|                                                                                                    |                          |  |  |  |  |            |          |
|                                                                                                    |                          |  |  |  |  |            |          |
|                                                                                                    |                          |  |  |  |  |            |          |
|                                                                                                    |                          |  |  |  |  |            |          |
|                                                                                                    |                          |  |  |  |  |            |          |
|                                                                                                    |                          |  |  |  |  |            |          |
|                                                                                                    |                          |  |  |  |  |            |          |
|                                                                                                    |                          |  |  |  |  |            |          |
|                                                                                                    |                          |  |  |  |  |            |          |
|                                                                                                    |                          |  |  |  |  |            |          |
|                                                                                                    |                          |  |  |  |  |            |          |
|                                                                                                    | Listo                    |  |  |  |  | <b>NUM</b> |          |

<span id="page-9-0"></span>Figura 1: Menú principal de Excel, con la celda A3 seleccionada.

|                     | Archivo Editar Ver Insertar Formato Herramientas Datos Ventana Ayuda | $\bigoplus$               |                               |     |                                                                                                    |             |               |   |        | ×              |
|---------------------|----------------------------------------------------------------------|---------------------------|-------------------------------|-----|----------------------------------------------------------------------------------------------------|-------------|---------------|---|--------|----------------|
|                     | 2 · 2 L &                                                            | 副                         | $\overset{AB}{\diamond}$<br>R | ABC | $X$ & $C$ $\rightarrow$ $C$ $\rightarrow$ $D$ $\rightarrow$ $D$ $\rightarrow$ $D$ $\rightarrow$ $D$ $\rightarrow$ $D$ $\rightarrow$ $D$ $\rightarrow$ $D$ $\rightarrow$ $D$ |             |               |   |        | $\ddot{\cdot}$ |
| 园                   | Arial                                                                | $\checkmark$              | $\checkmark$<br>$ 10\rangle$  |     | N C S E E E E B S & B & S & S E E O .                                                                                                    |             |               |   |        | $\frac{3}{1}$  |
| A <sub>3</sub>      | $\checkmark$                                                         | $f_{\mathbf{X}} \Sigma =$ |                               |     |                                                                                                    |             |               |   |        |                |
|                     | $\mathbf{A}$                                                         | $\sf B$                   | $\subset$                     | D   | $\mathsf E$                                                                                                    | $\mathsf F$ | ${\mathsf G}$ | H | $\;$ I | Ä              |
| $1^{\circ}$         |                                                                      |                           |                               |     |                                                                                                    |             |               |   |        |                |
| $\overline{c}$      |                                                                      |                           |                               |     |                                                                                                    |             |               |   |        |                |
| 3                   |                                                                      |                           |                               |     |                                                                                                    |             |               |   |        |                |
| $\overline{4}$      |                                                                      |                           |                               |     |                                                                                                    |             |               |   |        |                |
| 5                   |                                                                      |                           |                               |     |                                                                                                    |             |               |   |        |                |
| 6                   |                                                                      |                           |                               |     |                                                                                                    |             |               |   |        |                |
| $\overline{7}$<br>8 |                                                                      |                           |                               |     |                                                                                                    |             |               |   |        |                |
| 9                   |                                                                      |                           |                               |     |                                                                                                    |             |               |   |        |                |
| 10                  |                                                                      |                           |                               |     |                                                                                                    |             |               |   |        |                |
| 11                  |                                                                      |                           |                               |     |                                                                                                    |             |               |   |        |                |
| 12                  |                                                                      |                           |                               |     |                                                                                                    |             |               |   |        |                |
| 13                  |                                                                      |                           |                               |     |                                                                                                    |             |               |   |        |                |
| 14                  |                                                                      |                           |                               |     |                                                                                                    |             |               |   |        |                |
| 15                  |                                                                      |                           |                               |     |                                                                                                    |             |               |   |        |                |
| 16                  |                                                                      |                           |                               |     |                                                                                                    |             |               |   |        |                |
| 17                  |                                                                      |                           |                               |     |                                                                                                    |             |               |   |        |                |
| 18                  |                                                                      |                           |                               |     |                                                                                                    |             |               |   |        |                |
| 19                  |                                                                      |                           |                               |     |                                                                                                    |             |               |   |        |                |
| 20                  |                                                                      |                           |                               |     |                                                                                                    |             |               |   |        |                |
| 21                  |                                                                      |                           |                               |     |                                                                                                    |             |               |   |        |                |
| 22                  |                                                                      |                           | $  \cdot$                     |     | $\sim 100\%$                                                                                                    |             |               |   |        | $\rightarrow$  |

<span id="page-9-1"></span>Figura 2: Menú principal de Calc, con la celda  $\mathtt{A3}$  seleccionada.

<span id="page-10-2"></span>

| : o                                                       | Arial | v            | $10\,$                                                 |   |   | $\vee$ N $C$ $\leq$ $\mid \equiv$ $\equiv$ $\equiv$ $\equiv$ $\parallel$ $\parallel$ $\parallel$ % |
|-----------------------------------------------------------|-------|--------------|--------------------------------------------------------|---|---|----------------------------------------------------------------------------------------------------|
| <b>ABS</b>                                                |       | $\checkmark$ | $\mathcal{F}_X \mathbf{\times} \mathbf{\times}$ =A2+A3 |   |   |                                                                                                    |
|                                                           | A     | B            | с                                                      | D | E | F                                                                                                  |
| $\mathbf{1}$                                              |       |              |                                                        |   |   |                                                                                                    |
| $\overline{2}$                                            | 10    |              |                                                        |   |   |                                                                                                    |
| $\overline{\phantom{a}}$                                  | 7     |              | $=$ A2+ $\overline{23}$                                |   |   |                                                                                                    |
| $\overline{4}$                                            |       |              |                                                        |   |   |                                                                                                    |
|                                                           |       |              |                                                        |   |   |                                                                                                    |
| $\begin{array}{c c}\n5 & 6 \\ \hline\n9 & 8\n\end{array}$ |       |              |                                                        |   |   |                                                                                                    |
|                                                           |       |              |                                                        |   |   |                                                                                                    |
|                                                           |       |              |                                                        |   |   |                                                                                                    |
|                                                           |       |              |                                                        |   |   |                                                                                                    |
| 10                                                        |       |              |                                                        |   |   |                                                                                                    |
| 11                                                        |       |              |                                                        |   |   |                                                                                                    |

<span id="page-10-0"></span>Figura 3: Cálculo de  $10 + 7$  realizado en Calc. Este ejemplo ilustra cómo introducir una fórmula con referencias.

en la Figura [3.](#page-10-0) Podríamos seguir los mismos pasos que antes pero introduciendo, en lugar de los valores, las referencias de las celdas que los contienen, es decir,  $=$  A2+A3. Durante la escritura de la fórmula, las referencias de las celdas son introducidas automáticamente por la hoja de cálculo al ir haciendo click con el ratón sobre las celdas que contienen a los valores intervinientes. Una vez finalizada, al pulsar Enter, quedará calculado el resultado de la fórmula.

La segunda forma descrita anteriormente nos ofrece la posibilidad de que dicha fórmula sea recalculada con otros valores distintos a 10 y 7, sin más que cambiarlos en las celdas que los contienen. Por ejemplo, compruebe qué ocurre en la celda C3, cuando cambia los valores de A2 y A3; no olvide siempre pulsar Enter.

# Hojas de un fichero

En realidad, las descripciones proporcionadas anteriormente corresponden a las posibilidades que se dan en cualquiera de las hojas que constituyen un fichero de hoja de cálculo. Un fichero de hoja de cálculo se estructura en tantas hojas (sheets, en inglés) como dese $e^2$  $e^2$  o necesite el usuario, estable-ciéndose a través de pestañas (ver parte inferior de las Figuras [1](#page-9-0) y [2\)](#page-9-1) que,

<span id="page-10-1"></span> ${}^{2}$ En realidad, existe un límite al número de hojas, en cada una de las aplicaciones, pero éste es lo suficientemente alto como para que el usuario no esté presionado por su limitación.

<span id="page-11-1"></span>a su vez, pueden ser nombradas a voluntad del usuario, para recordar su contenido.

En cada una de dichas hojas, podemos aplicar las descripciones anteriores, y las que vayan sucediendo en el presente documento. Además, podemos utilizar referencias de celdas de una hoja en fórmulas implementadas en hojas distintas. En tal caso, la forma de referenciar una celda debe incluir el nombre de la hoja donde se encuentra, interviniendo el símbolo !. Por ejemplo, la celda C3 de la hoja denominada por el usuario Ajuste, se referencia mediante Ajuste!C3 en la implementación de cualquier fórmula en una hoja del fichero distinta a  $A$ juste. Téngase en cuenta que, cuando en una fórmula, por ejemplo, aparece sólo C3, se sobrentiende que ésta hace mención a la celda en cuestión que se encuentra en la misma hoja donde se encuentra implementada la fórmula.

# <span id="page-11-0"></span>3. Funciones reales

A continuación, se enumeran las funciones elementales y constantes trascendentales que aparecen implementadas en Excel y Calc. Como criterio, ofrecemos una descripción de cada función matemática f, indicando cuál es el nombre con el que es reconocido en la hoja de cálculo (su sintaxis), con objeto de poder utilizarla en cualquier expresión matemática que deseemos implementar. En ese sentido, el nombre de cualquier función puede ser escrito tanto en mayúsculas como en minúsculas. No obstante, el usuario observar´a que Calc deja almacenados, por defecto, los nombres de ´estas en mayúsculas. Además, la versión en Español de Calc exige la acentuación correcta de los nombres de función, algo que no ocurre con la versión en Español de Excel.

Las funciones en las hojas de cálculo pueden disponer de un número de argumentos que va desde 0 hasta k argumentos. Esto significa que podemos encontrarnos con funciones del estilo de funcion $0($ ), funcion $1(a)$  o funcionk $(a_1; \ldots; a_k)$ . A su vez, los argumentos de las funciones son valores en sentido general, es decir, éstos pueden ser constantes, referencias de celdas, que contendrían los valores para dichos argumentos, resultados de otras expresiones matemáticas, lo que permite también la composición de funciones, etc. (ver Ejemplo [1](#page-13-0) y Figura [4\)](#page-14-1).

- pi(): esta función, que no dispone de ningún argumento, devuelve el valor de la constante  $\pi$ .
- Funciones trigonométricas.
- <span id="page-12-0"></span>•  $\cos(x)$ : coseno de x.
- seno $(x)$ : seno de x.
- $\tan(x)$ : tangente de x.
- $\cot(x)$ : cotangente de x.
- $\arccos(x)$ : arcocoseno con imagen en [0,  $\pi$ ].
- aseno $(x)$ : arcoseno de x con imagen en  $[-\pi/2, \pi/2]$ .
- atan(x): arcotangente de x con imagen en el intervalo  $[-\pi/2, \pi/2]$ .
- atan2 $(x, y)$ : arcotangente de  $y/x$  con imagen en el intervalo  $[0, \pi]$ .
- acot $(x)$ : arcocotangente de x con imagen en el intervalo  $[0, \pi]$ .

### $\blacksquare$  Funciones logarítmicas.

- $\ln(x)$ : logaritmo neperiano o natural de x.
- $log(x; b)$ : logaritmo de x en base b.
- log10 $(x)$ : logaritmo decimal de x.

### $\blacksquare$  Funciones hiperbólicas.

- $\cosh(x)$ : coseno hiperbólico de x.
- senoh $(x)$ : seno hiperbólico de x.
- tanh $(x)$ : tangente hiperbólica de x.
- coth $(x)$ : cotangente hiperbólica de x.
- $acosh(x)$ : arcocoseno hiperbólico de x.
- asenoh $(x)$ : arcoseno hiperbólico de x.
- $atanh(x)$ : arcotangente hiperbólica de x.
- acoth $(x)$ : arcocotangente hiperbólica de x.

### Funciones potenciales y exponenciales.

Tanto la función potencia(a; b), siendo a y b dos argumentos, como la expresión  $a^b$  permiten calcular el valor de la expresión  $a^b$ . En estas clases de funciones, podemos considerar, como casos particulares, las siguientes funciones:

• la función raíz cuadrada, implementada a través de raíz $(x)$  (en la versión de Calc en Español es obligado el acento), que calcula el valor  $\sqrt{x}$ , y

- <span id="page-13-3"></span>• la función exponencial  $exp(x)$ , que devuelve el valor de la función exponencial con base el número e, es decir,  $e^x$ . Así, el número e (constante) se obtiene en la hoja de cálculo mediante  $exp(1)$ .
- fact $(n)$ : calcula el valor del número factorial n!, con  $n \in \mathbb{N}$ .
- **abs** $(x)$ : devuelve el valor absoluto de x.
- **signo** $(x)$ : función que devuelve 1, si  $x > 0$ , 0, si  $x = 0$ , y -1, si  $x < 0$ .
- Funciones de redondeo.

La función Redondear $(x; d)$  devuelve el valor resultante al expresar el número x con d cifras decimales, considerando el criterio habitual de redondeo en la práctica. Asimismo, se encuentran disponibles las funciones

- Redondear.Mas $(x; d)$  y
- Redondear.Menos $(x; d)$

que llevan a cabo el redondeo considerando el criterio de valor más alejado y más cercano de/a cero, respectivamente. Por ejemplo, si tenemos que  $x > 0$ , Redondear. Mas $(x; d)$  redondea al alza el valor de x.

En las descripciones anteriores, se asume que los valores genéricos considerados, x, n, a y b, satisfacen las restricciones propias asociadas a cada una de las funciones matemáticas en las que aparecen.

En la Sección [2,](#page-8-0) se han introducido los elementos básicos a la hora de implementar una fórmula matemática. En ese sentido, podemos implementar formulas matem´aticas de un alto grado de complejidad, incluyendo en ellas la composici´on de funciones y las operaciones habituales entre funciones. Para ilustrar esta posibilidad, consideremos el siguiente ejemplo, visualizado en la Figura [4.](#page-14-1)

<span id="page-13-0"></span> $Ejemplo 1. Aunque disponible en la mayoría de las hojas de cálculo, supon-$ gamos que deseamos implementar la función<sup>[3](#page-13-1)</sup>

$$
f(x) = \frac{1}{\sigma\sqrt{2\pi}} \exp\left\{-\frac{(x-\mu)^2}{2\sigma^2}\right\}, \quad \forall x \in \mathbb{R},
$$
 (1)

<span id="page-13-2"></span>para evaluarla en  $x = 3$ , cuando sus parámetros vienen dados por  $\mu = 4$  y  $\sigma = 2$ .

<span id="page-13-1"></span> ${}^{3}$ Función de densidad de la distribución Normal con media 4 y desviación típica 2.

<span id="page-14-2"></span>

|                                         |                   | densiNormal.ods - OpenOffice.org Calc |                                      |                                                                 |                                            |            |
|-----------------------------------------|-------------------|---------------------------------------|--------------------------------------|-----------------------------------------------------------------|--------------------------------------------|------------|
| Archivo                                 | Editar            | Ver Insertar                          | Formato Herramientas                 | Datos<br>Ventana                                                | Ayuda                                      |            |
|                                         | $a \cdot a$<br>Lo | $\mathbb{E}$<br>ā,<br>昌               | $\overset{\text{ABS}}{\diamondsuit}$ | AC                                                              | $\mathbf{X} = \mathbf{0} \cdot \mathbf{0}$ | $\epsilon$ |
| 風                                       | Arial             | Y                                     | Y<br>10 <sub>1</sub>                 | $N$ $C$ $S$ $\equiv$ $\equiv$ $\equiv$ $\equiv$ $\frac{1}{2}$ % |                                            |            |
| <b>B7</b>                               |                   | Y<br>$f_{\mathbf{X}}\sum$             |                                      | =EXP(-((A7-B4)^2)/(2*B3^2))/(B3*RAÍZ(2*PI()))                   |                                            |            |
|                                         | A                 | B                                     | C                                    | D                                                               | E                                          | F          |
| $\mathbf{1}$                            |                   |                                       |                                      |                                                                 |                                            |            |
| $\overline{c}$                          |                   |                                       |                                      |                                                                 |                                            |            |
| 3                                       | $\sigma =$        | $\overline{2}$                        |                                      |                                                                 |                                            |            |
| 4                                       | $F =$             | 4                                     |                                      |                                                                 |                                            |            |
| 5                                       |                   |                                       |                                      |                                                                 |                                            |            |
| $\begin{array}{c}\n6 \\ 7\n\end{array}$ | X                 | f(x)                                  |                                      |                                                                 |                                            |            |
|                                         | 3                 | 0.18                                  |                                      |                                                                 |                                            |            |
| 8                                       |                   |                                       |                                      |                                                                 |                                            |            |
| 9                                       |                   |                                       |                                      |                                                                 |                                            |            |

<span id="page-14-1"></span>Figura 4: Vista de la hoja de cálculo durante la implementación de la Ecua-ción [\(1\)](#page-13-2) del Ejemplo [1.](#page-13-0)

Almacenando los valores de los parámetros  $\mu$  y  $\sigma$  en sendas celdas, B4 y  $B3$ , junto con el valor de x en A7, podemos introducir en una celda la fórmula de  $f(x)$  tal y como sigue:

 $= EXP(-( (A7-B4)^2)/(2*B3^2))/(B3*RAÍZ(2*PI())$ 

Nótese que, en la sintaxis de las hojas de cálculo, los paréntesis juegan un papel importante, pues son la ´unica forma que tiene el usuario de especificar el orden de realización de las operaciones, tal y como ocurre en Matemáticas. Esto significa además que las llaves  $y/0$  corchetes, también utilizados en Matemáticas para ese fin, no tienen, sin embargo, ese significado en las hojas de cálculo. No obstante, puede utilizar paréntesis anidados para establecer el orden de las operaciones.

# <span id="page-14-0"></span>3.1. Tabla de valores de una función de una sóla variable

Sea  $y = f(x)$  una función matemática que establece la relación entre las variables y y x. Supongamos que deseamos obtener una secuencia de pares de valores  $\{(x_i, y_i) : i = 1, ..., n\}$ , donde  $y_i = f(x_i)$ ,  $\forall i \in \{1, ..., n\}$ . A grandes rasgos, ésta podría ser obtenida a partir de la generación de una partición de nodos  $\{x_i\}_i$ o, sencillamente, para una partición de nodos dada inicialmente, <span id="page-15-3"></span>en la que el usuario desee evaluar la función. Una vez obtenida o considerada la partición de nodos  $\{x_i\}$ , se procederá a calcular los valores  $y_i = f(x_i)$ ,  $\forall i \in \{1, \ldots, n\}$ , implementando la fórmula de la función  $f(x)$ .

<span id="page-15-0"></span>Para ilustrar las explicaciones que a continuación aparecerán, consideraremos el siguiente ejemplo.

 $E_j$ emplo 2 *Obtener la tabla con los pares de valores asociados a la función* dada en la Ecuación  $(1)$ , considerando una partición de nodos sobre el intervalo [0, 8], igualmente espaciados y con un incremento de 0.2.

Aunque obtendremos una tabla con dos columnas, para los valores a cal-cular en el Ejemplo [2,](#page-15-0) podrían haberse dispuesto también dichos valores en una tabla con dos fila. En tal caso, tan sólo tendríamos que seguir idénticas indicaciones, a las que apareceran a continuación, pero intercambiando columna por fila.

#### <span id="page-15-1"></span>Generación de una partición de nodos

Una forma de generar los valores de x donde evaluar a la función f, consiste en generar una partición de nodos, igualmente espaciados y con un incremento  $\delta$ , es decir, una progresión aritmética como sigue:

$$
x_i = x_o + i \delta, \qquad i = 0, 1, \dots, n,
$$

siendo  $x<sub>o</sub>$  el valor inicial de la partición y  $\delta$ , el incremento. Para generar esta progresión aritmética, tan sólo tenemos que situar juntos los valores  $x_0$  y  $x_1$ , en una columna. Seleccionamos los dos valores con el ratón y, para el bloque señalado, arrastramos su vértice inferior derecho con el puntero del ratón, manteniendo pulsado su botón izquierdo, tal y como aparece en la Figura [5](#page-16-0) para el Ejemplo [2.](#page-15-0)

Excel proporciona una forma adicional que no requiere colocar el valor  $x_1$ . Seleccionamos la celda donde se encuentra  $x_0$  y arrastramos su vértice inferior derecho con el puntero del rat´on, pero manteniendo ahora pulsado su botón derecho. Al final, en el menú contextual que aparecerá, seleccionamos la opción Series..., en la que especificaremos el incremento  $\delta$  con el que deseamos generar la progresión aritmética, es decir, la secuencia de valores (nodos) de x.

#### <span id="page-15-2"></span>Evaluación de la función

Centrémosnos ahora en la evaluación de la función  $f(x)$  sobre los nodos considerados, es decir, el cálculo de los valores  $\{f(x_i) : i = 1, \ldots, n\}$ . Para

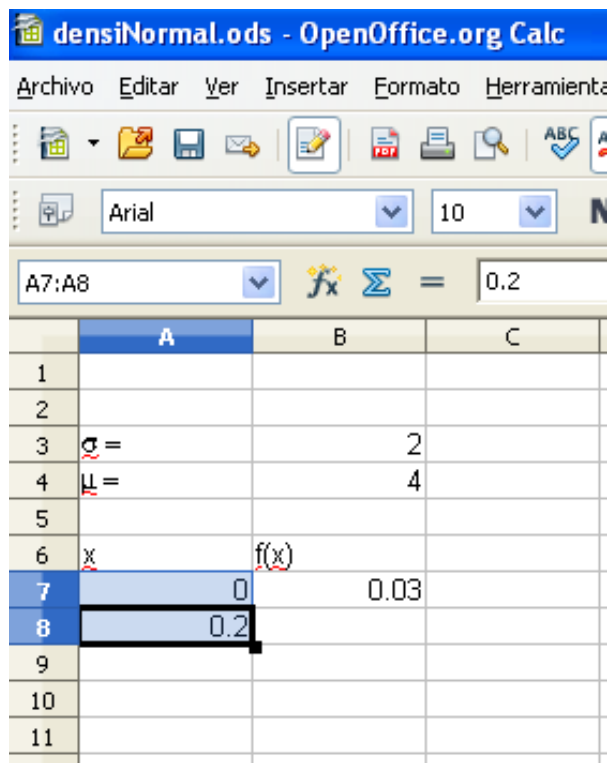

<span id="page-16-0"></span>Figura 5: Generación de una partición de nodos, comenzando con el valor  $0$ y fijando como incremento a 0.2. Paso 1/3 del Ejemplo [2.](#page-15-0)

<span id="page-17-0"></span>ello, implementaremos la fórmula de  $f(x)$  para calcular  $f(x_0)$ , siguiendo los mismos pasos descritos en el Ejemplo [1.](#page-13-0)

Una vez introducida la fórmula de  $f(x_0)$ , utilizaremos la capacidad que tienen las hojas de cálculo para generalizar las fórmulas, es decir, completar automáticamente celdas a partir de la fórmula existente en una celda dada. Seleccionamos con el ratón la celda que contiene a  $f(x_0)$  y, a continuación, arrastramos el vértice inferior derecho de dicha celda con el puntero del ratón, manteniendo pulsado su botón izquierdo. Podemos comprobar que la hoja de cálculo ha ido completando automáticamente, en las sucesivas celdas, la fórmula implementada para  $f(x_0)$ , haciendo que las celdas referenciadas vayan cambiando siguiendo el movimiento del ratón; en nuestro caso, hacia abajo, variando las filas en una misma columna.

El Ejemplo [2](#page-15-0) nos va a servir para ilustrar un aspecto interesante: esa capacidad que tiene la hoja de cálculo es contraproducente para los parámetros  $\mu$  y  $\sigma$ . De hecho, si el lector ha seguido los pasos descritos hasta ahora, observar´a que aparecen algunas celdas con s´ımbolos de error. Puede comprobarse que la hoja de cálculo no ha completado convenientemente la fórmula de la Ecuación  $(1)$ .

 $\Box$  ¿Qué es lo que ha ocurrido?

Pues que las celdas que referenciaban a  $\mu$  y  $\sigma$  han ido cambiando, como lo ha hecho la referencia de los valores  $x_i$ , que sí han sido modificados como se esperaba.

Por tanto, ¿cómo podríamos bloquear las referencias de  $\mu$  y  $\sigma$ ?

La respuesta consiste en utilizar el símbolo \$, situándolo delante de la fila o columna de la celda que deseemos bloquear. Por ejemplo, para la celda símbolo B3, podríamos considerar las siguientes situaciones:

- B3: sin bloquear.
- B\$3: bloqueo sólo de la fila.
- \$B3: bloqueo sólo de la columna.
- \$B\$3: bloqueo de la fila y de la columna.

Retomando el Ejemplo [2,](#page-15-0) al mover el puntero del ratón hacia abajo, variando las filas en una misma columna, deberíamos bloquear los parámetros  $\mu$  y  $\sigma$ . En concreto, corregimos la fórmula implementada para el valor  $f(0)$  como sigue:

 $=$  EXP(-((A7-B\$4)^2)/(2\*B\$3^2))/(B\$3\*RAÍZ(2\*PI()))

|                         |                       | densiNormal.ods - OpenOffice.org Calc |                                      |                                                     |       |                     |
|-------------------------|-----------------------|---------------------------------------|--------------------------------------|-----------------------------------------------------|-------|---------------------|
| Archivo                 | Editar                | Ver Insertar                          |                                      | Eormato Herramientas Datos Ventana                  | Ayuda |                     |
| 圗                       | $-2$<br>B<br><b>I</b> | $\overline{\mathbf{z}}$<br>夁<br>ê.    | $\overset{\text{AB}}{\diamond}$<br>R | ABC                                                 |       | €                   |
| 風                       | Arial                 | Y                                     | $\checkmark$<br>10 <sup>°</sup>      | $N C S \equiv \equiv \equiv \equiv \equiv$          |       | %<br>$\blacksquare$ |
| <b>B7</b>               |                       | Y<br>$f_{X}$ $\Sigma$                 |                                      | =EXP(-((A7-B\$4)^2)/(2*B\$3^2))/(B\$3*RAÍZ(2*PI())) |       |                     |
|                         | A                     | B                                     | C                                    | D                                                   | E     | F                   |
| $\mathbf{1}$            |                       |                                       |                                      |                                                     |       |                     |
| $\overline{\mathbf{c}}$ |                       |                                       |                                      |                                                     |       |                     |
| 3                       | $\sigma =$            | $\frac{2}{4}$                         |                                      |                                                     |       |                     |
| $\overline{4}$          | lf =                  |                                       |                                      |                                                     |       |                     |
| 5                       |                       |                                       |                                      |                                                     |       |                     |
| 6                       | X                     | f(x)                                  |                                      |                                                     |       |                     |
| $\overline{7}$          | 0                     | 0.03                                  |                                      |                                                     |       |                     |
| 8                       | 0.2                   |                                       |                                      |                                                     |       |                     |
| 9                       | 0.4                   |                                       |                                      |                                                     |       |                     |
| 10                      | 0.6                   |                                       |                                      |                                                     |       |                     |
| 11                      | 0.8                   |                                       |                                      |                                                     |       |                     |
| 12                      | 1                     |                                       |                                      |                                                     |       |                     |
| 13                      | 1.2                   |                                       |                                      |                                                     |       |                     |
| 14                      | 1.4                   |                                       |                                      |                                                     |       |                     |
|                         | $\sim$                |                                       |                                      |                                                     |       |                     |

<span id="page-18-0"></span>Figura 6: Implementación de la fórmula para el valor  $f(0)$  en el Ejemplo [2,](#page-15-0) bloqueando convenientemente las celdas que contienen los valores de los parámetros  $\mu$  y  $\sigma$ . Paso 2/3 del Ejemplo [2.](#page-15-0)

Una vez introducida esa fórmula (ver Figura [6\)](#page-18-0), podemos ya arrastrar la celda de  $f(0)$ , tal y como habíamos indicado anteriormente. Esto permite a la hoja de cálculo completar convenientemente las fórmulas para el resto de las celdas asociadas al resto de valores de la función. La Figura [7](#page-19-0) muestra los primeros valores calculados, junto con la fórmula utilizada para obtener el valor  $f(1)$ , la cuál puede comprobarse que es la correcta a partir de la Ecuación  $(1)$ .

|                |                 | densiNormal.ods - OpenOffice.org Calc                   |                 |                        |                                                      |           |
|----------------|-----------------|---------------------------------------------------------|-----------------|------------------------|------------------------------------------------------|-----------|
| Archivo        | Editar<br>Ver   | <b>Formato</b><br>Insertar                              | Herramientas    | Datos                  | Ventana<br>Ayuda                                     |           |
|                | $-2$<br>H<br>ತಾ | 夁<br>昌<br>$\mathbb{E}$                                  | $\frac{AB5}{2}$ | <b>ABC</b><br>瞺<br>àá. | 疃 -                                                  | $48 + 64$ |
| 風              | Arial           | Y                                                       | Y<br>10         | $N$ $C$ $S$            | 三 王<br>$\equiv$<br>亖                                 | J.        |
| <b>EXP</b>     |                 | $\checkmark$<br>$\infty$<br>$f_{\rm X}$                 |                 |                        | =EXP(-((A12-B\$4)^2)/(2*B\$3^2))/(B\$3*RAÍZ(2*PI())) |           |
|                | A               | B                                                       | C               | D                      | E                                                    | F.        |
| 3              | $\sigma =$      |                                                         |                 |                        |                                                      |           |
| $\overline{4}$ | lf =            | 4                                                       |                 |                        |                                                      |           |
| 5              |                 |                                                         |                 |                        |                                                      |           |
| 6              | X               | f(x)                                                    |                 |                        |                                                      |           |
| 7              | 0               | 0.03                                                    |                 |                        |                                                      |           |
| 8              | 0.2             | 0.03                                                    |                 |                        |                                                      |           |
| 9              | 0.4             | 0.04                                                    |                 |                        |                                                      |           |
| 10             | 0.6             | 0.05                                                    |                 |                        |                                                      |           |
| 11             | 0.8             | 0.06                                                    |                 |                        |                                                      |           |
| 12             |                 | 1 = EXP(-((A12-B\$4)^2)/(2*B\$3^2))/(B\$3*RAİZ(2*PI())) |                 |                        |                                                      |           |
| 13             | 1.2             | 0.07                                                    |                 |                        |                                                      |           |
| 14             | 1.4             | 0.09                                                    |                 |                        |                                                      |           |
| 15             | 1.6             | 0.1                                                     |                 |                        |                                                      |           |
| 16             | 1.8             | 0.11                                                    |                 |                        |                                                      |           |
| 17             | 2               | 0.12                                                    |                 |                        |                                                      |           |
|                |                 |                                                         |                 |                        |                                                      |           |

<span id="page-19-0"></span>Figura 7: Comprobación de la fórmula de  $f(1)$ , que ha sido completada au-tomáticamente por la propia hoja de cálculo, en el Ejemplo [2.](#page-15-0) Paso  $3/3$  del Ejemplo [2.](#page-15-0)

# <span id="page-20-0"></span>4. Representación gráfica en el plano

A continuación, se van a describir distintos tipos de representaciones gráficas proporcionadas por Excel y Calc en el plano, las cuáles serán de utilidad, por ejemplo, para obtener la gráfica de una función real dependiente de una variable, representar la nube de puntos (diagrama de dispersión de datos experimentales) asociada a dos variables estadísticas, etc.. En cualquier caso, el punto de partida común lo constituirá el disponer de una secuencia de valores de la forma  $\{(x_i, y_i) : i = 1, \ldots, n\}.$ 

# <span id="page-20-1"></span>4.1. Gráfica de una función de una variable

A grandes rasgos, la representación de la gráfica de una función de una sóla variable sigue las mismas pautas que seguiríamos si la *realizásemos direc*tamente a mano. Para una función  $y = f(x)$ , necesitamos, en primer lugar, que se obtenga una secuencia de pares de datos  $\{(x_i, y_i) : i = 1, \ldots, n\}$ , donde  $y_i = f(x_i), \forall i \in \{1, \ldots, n\},$  cuyo contenido dispondremos en forma de tabla de valores. Ésta podría ser obtenida a partir de una partición de nodos  $\{x_i\}_i$ , para, posteriormente, calcular los valores  $y_i = f(x_i), \forall i \in \{1, ..., n\}$ , implementando la fórmula de la función  $f(x)$ . Precisamente, el proceso a seguir con la hoja de cálculo se encuentra descrito en la Sección [3.1.](#page-14-0)

En segundo lugar, entramos en la opción del menu Gráfico (dentro del menú Insertar o botón asociado), seleccionamos tipo de gráfico XY Dispersión y, dentro de subtipo, la opción Dispersión de puntos conectados por líneas suavizadas.... Esta opción traza la curva que pasa por todos y cada uno de los pares  $(x_i, y_i)$  de la serie de datos, uniendo el par  $(x_i, y_i)$  con  $(x_{i+1}, y_{i+1})$ , es decir, siguiendo el orden que indique el subíndice *i*. Por esta razón, es aconsejable que los valores  $\{x_i\}$  se encuentren ordenados creciente o decrecientemente.

La Figura [8](#page-22-0) ilustra el funcionamiento de la opción gráfica XY Dispersión en Calc, al representar la función dada en la Ecuación [\(1\)](#page-13-2) a través de la tabla de valores del Ejemplo [2.](#page-15-0) A través de varias ventanas, el usuario va introduciendo las especificaciones del gráfico que construirá la hoja de cálculo. Por su parte, la Figura [9](#page-23-0) muestra un similar funcionamiento para Excel. El lector puede comprobar que, aunque diferentes en apariencia y diseño, los interfaces de Calc y Excel para gráficos muestran similitudes en cuanto a la filosofía de uso. Entre las similitudes existentes en Calc y Excel, no sólo en esta opción gráfica sino también en las restantes, podemos señalar las siguientes:

Cada secuencia de datos, conjunto de pares de valores de  $x \in y$ , viene

<span id="page-21-1"></span>dada por un nombre y dos rangos de datos asociados a sus coordenadas,  $x e y$ .

- Para seleccionar cualquiera de los campos que definen a cada secuencia, existe la posibilidad de minimizar la ventana que controla el diseño del gr´afico, con objeto de facilitar nuestro trabajo a la hora de seleccionar las celdas necesarias. Esto se consigue sin más que pulsar la pestaña que aparece a la derecha de cada campo; volver a pulsar esa pestaña, restaurará dicha ventana a su tamaño inicial.
- La especificación del nombre de una secuencia de datos se lleva a cabo a trav´es de la celda que contenga el correspondiente nombre o frase descriptiva. Adem´as, Excel permite especificar (editar) el nombre directamente, sin necesidad de hacer referencia a celda alguna, como sí es obligado en la versión 3.0 de Calc.
- La especificación de un rango de datos viene dada a través de las referencias de la primera y última celda, separadas por el símbolo :, es decir,

# ReferenciaCeldaPrimera:ReferenciaCeldaÚltima

Observe que, en el Ejemplo [2,](#page-15-0) los valores de X se habían dispuesto en la hoja, dentro de la columna A, desde la celda A7 hasta la celda A47. Por esta razón, la especificación del rango de valores de X en la Figura [8](#page-22-0) aparece como A7:A47.

Una forma sencilla de especificar un rango de celdas consiste en seleccionar el bloque completo de celdas con el puntero del ratón, ya sea arrastrando el puntero manteniendo el botón izquierdo pulsado o, de forma alternativa tan sólo para Excel, seleccionando la primera y la última celda, manteniendo, para la última, la tecla de mayúsculas (Shift, en inglés) pulsada. Así, la hoja de cálculo completará automáticamente el campo activo (en el que se encuentre el puntero del ratón) con la sintaxis de rango de celdas indicada anteriormente.

# <span id="page-21-0"></span>4.2. Representación de una nube de puntos

La representación gráfica de la nube de puntos  $\{(x_i, y_i) : i = 1, ..., n\},\$ asociada a dos variables estadísticas, se puede llevar a cabo a través de la opción Gráfico, seleccionamos tipo de gráfico XY Dispersión y, dentro de subtipo, la opción Dispersión, en Excel, o la opción denominada Sólo puntos,

| Archivo Editor Ver Insertar Eormoto Herramientas Ventana Ayuda<br>B. Bes Bax & Gio C. |                                                                                                    |
|---------------------------------------------------------------------------------------|----------------------------------------------------------------------------------------------------|
|                                                                                       |                                                                                                    |
|                                                                                       |                                                                                                    |
| Asistente de gráficos                                                                 |                                                                                                    |
| Pasos<br>$g =$<br>$\mu -$                                                             | Seleccione un tipo de gráfico                                                                                                    |
| 1. Tipo de gráfico                                                                    | columna<br><b>Barra</b>                                                                                                    |
| 2. Rango de datos                                                                     | Circulo                                                                                                    |
| 3. Series de datos                                                                    | Area<br><b>Sk</b> Linea                                                                                                    |
| 4. Elementos de gráficos                                                              | Uneas syaves Propiedades<br>XY (disp                                                                                                    |
|                                                                                       | <b><i><u>Co</u></i></b> Red<br>Ordenar por valores de X<br>$\frac{1}{2}$ Stock                                                                                          |
|                                                                                       | <b>Kal</b> Línea y columna                                                                                                    |
|                                                                                       |                                                                                                    |
|                                                                                       |                                                                                                    |
| Ayuda                                                                                 | Squiente >><br>Л<br>Enalizar<br>Cancelar<br><< Regrest                                                                                                    |
| $\frac{1}{2.4}$<br>0.14<br>2.6<br>0.16                                                | ø                                                                                                    |
| 2.8<br>0.17                                                                           | $\mathbf{r}$<br>$2 \quad 3$<br>$\overline{\phantom{a}}$<br>ò.<br>$\mathcal{L}$<br>6<br>$\overline{7}$<br>$\overline{8}$<br>$\overline{a}$                               |
| 0.18<br>$3.\overline{2}$<br>0.18                                                      |                                                                                                    |
| Hoja1 Densidad Hoja3                                                                  | $\mathbb{R}$                                                                                                    |
|                                                                                       |                                                                                                    |
| densiNormal.ods - OpenOffice.org Calc                                                 | . lalx                                                                                                    |
| Archivo Editar Ver Insertar Eormato Herramientas Ventana Ayuda                        |                                                                                                    |
| B · B B & B B X & G I 5 C .                                                           |                                                                                                    |
| <b>小 巨甲酸盐</b>                                                                         |                                                                                                    |
| Asistente de gráficos                                                                 |                                                                                                    |
| Pasos                                                                                 | Configure los rangos de datos para cada serie                                                                                                    |
| $\sigma$ -<br>1. Tipo de oráfico<br>$\mu =$                                           | Series de datos<br>Rangos de datos<br>k.<br>Nombre<br>\$Densidad.\$B\$6                                                                                                 |
| 2. Rango de datos                                                                     | \$Densidad.\$A\$7:\$A\$47<br>\$Densidad.\$B\$7:\$B\$47<br>Valores-X<br>Valores-Y                                                                                        |
| 3. Series de datos                                                                    |                                                                                                    |
| 4. Elementos de gráficos                                                              | Rango para Nombre                                                                                                    |
|                                                                                       | $\sqrt{2}$<br>\$Densidad.\$B\$6                                                                                                    |
|                                                                                       | Etiquetas de datos<br>A<br>Agregar                                                                                                    |
|                                                                                       | $\sqrt{2}$<br>Eliminar<br>v                                                                                                    |
|                                                                                       | Cancelar                                                                                                    |
| Ayuda<br>ū                                                                            | $<<$ Regresar<br>$S$ guiente >><br><b>Einalizar</b>                                                                                                    |
| $\frac{0.12}{0.13}$<br>$2.\overline{2}$<br>$2.4$<br>0.14                              |                                                                                                    |
| 2.6<br>0.16                                                                           | o<br>Î<br>$\dot{\text{2}}$<br>$\overline{\mathbf{3}}$<br>$\overline{\phantom{a}}$<br>$\overline{5}$<br>6 <sub>7</sub><br>$\overline{\mathbf{a}}$<br>0<br>$\overline{S}$ |
| 2.8<br>0.17<br>0.18                                                                   |                                                                                                    |
| $\frac{3}{3.2}$<br>0.18                                                               |                                                                                                    |
| Hoja1 Densidad Hoja3                                                                  | $\mathbb{R}$                                                                                                    |
|                                                                                       |                                                                                                    |
| densiNormal.ods - OpenOffice.org Calc                                                 |                                                                                                    |
| Archivo Editar Ver Insertar Eormato Herramientas Ventana Ayuda                        |                                                                                                    |
| 2 · 2 - 3 - 2 - 2 - 3 - 2 - 3 - 3 - 3                                                 |                                                                                                    |
| <b>b</b> EERA<br>Asistente de gráficos                                                |                                                                                                    |
|                                                                                       |                                                                                                    |
|                                                                                       | Escoger títulos, leyendas y configuración de cuadrícula<br>Mostrar leyenda<br>Iitulo<br>Densidad Normal(4,2)                                                            |
| Pasos                                                                                 |                                                                                                    |
| 1. Tipo de oráfico                                                                    |                                                                                                    |
| 2. Rango de datos                                                                     | O Įzquierda<br>Subtitulo<br>O Derecha                                                                                                    |
| 3. Series de datos                                                                    | Eje X<br>O Arriba                                                                                                    |
| 4. Elementos de gráficos                                                              | Eje Y<br>· Abajo                                                                                                    |
|                                                                                       | Eie 2                                                                                                    |
|                                                                                       | Mostrar cuadriculas                                                                                                    |
|                                                                                       | $\square$ Eje X<br>$\Box$ Eje Y<br>Ejo 2                                                                                                    |
|                                                                                       |                                                                                                    |
| Ayuda                                                                                 | $<<$ Regresar<br>Squiente >><br>ı<br>Einalizar<br>Cancelar                                                                                                    |
| $\frac{0.12}{0.13}$                                                                   | $\overline{0}$                                                                                                    |
| $g -$<br>$\mu =$<br>$2.2$<br>$2.4$<br>0.14<br>2.6<br>0.16                             | $\ddot{\mathbf{0}}$<br>$\overline{1}$<br>$\dot{\rm _2}$<br>3<br>4<br>$\sqrt{5}$<br>$\hat{\mathbf{6}}$<br>7<br>$^{\rm 8}$<br>ġ                                           |
| 2.8<br>0.17<br>0.18<br>$\frac{3}{3.2}$                                                | $-t(x)$                                                                                                    |

<span id="page-22-0"></span>Figura 8: Pasos a seguir con Calc para representar la función dada en la Ecuación  $(1)$  a través de la tabla de valores del Ejemplo [2.](#page-15-0)

<span id="page-23-0"></span>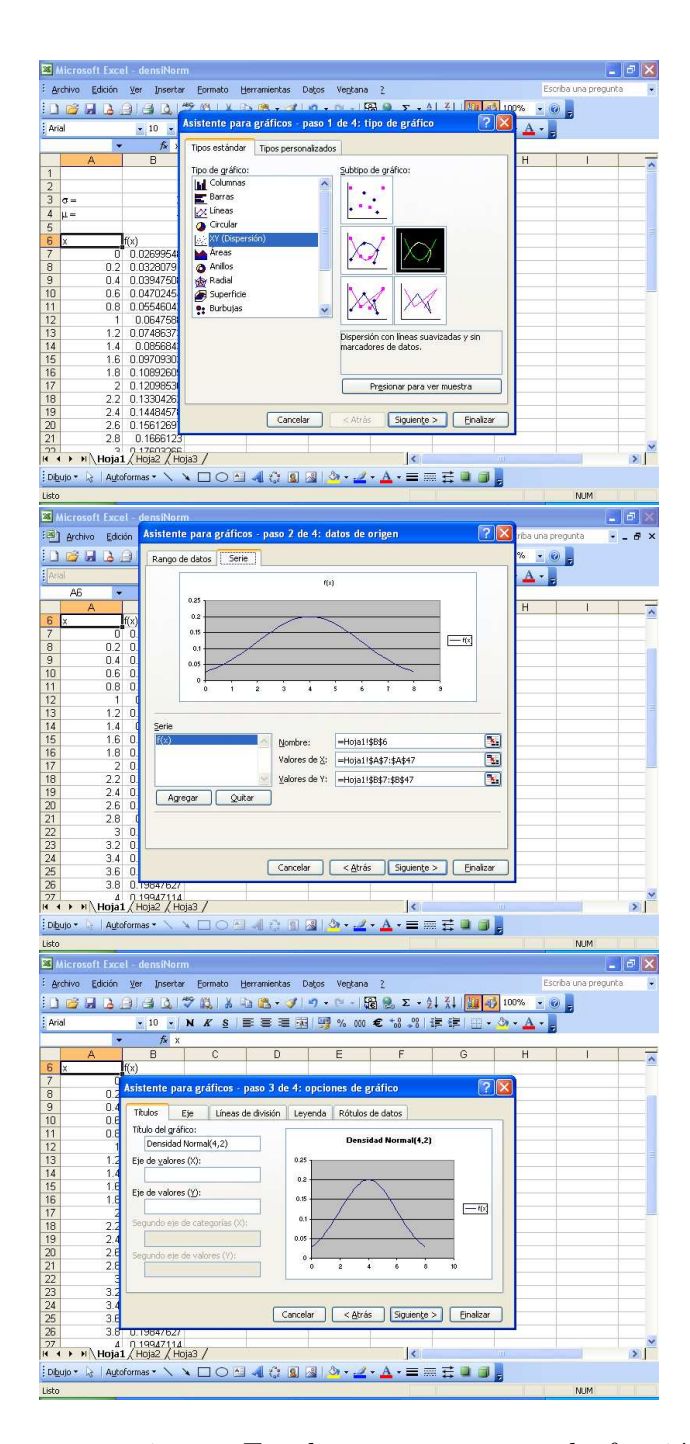

Figura 9: Pasos a seguir con Excel para representar la función dada en la Ecuación [\(1\)](#page-13-2) a través de la tabla de valores del Ejemplo [2.](#page-15-0)

en Calc. En definitiva, es una opción similar a la descrita en la sección anterior, pero sin indicar que los puntos se unan con líneas suaves.

# <span id="page-24-0"></span>4.3. Comentarios sobre los gráficos de dispersión

Los subtipos de gráficos incluidos en la opción XY Dispersión, aunque distintos en principio, presentan grandes similitudes entre ellos. A continuación, pasamos a describir algunas de ellas.

- 1. Como se ha comentado anteriormente, en todos ellos se representa una secuencia de datos de la forma  $\{(x_i, y_i) : i = 1, \ldots, n\}$ . No obstante, pueden superponerse en el mismo gráfico distintas secuencias, no necesariamente con el mismo número de datos, haciendo uso del botón Agregar.
- 2. Cuando en el gráfico activamos una serie de datos, haciendo click sobre alguno de sus puntos con el botón izquierdo, queda seleccionada toda la secuencia de dados. Si, a continuación, hacemos click con el botón derecho se abrirá una ventana contextual que nos permitirá controlar distintos aspectos de dicha secuencia. A continuación se explican algunas de las opciones que aparecen en la mencionada ventana contextual, las cuales dependerán de si la hoja de cálculo utilizada es Excel o Calc.

#### Especificaciones para Excel

- En el caso de que pulsemos la opción Formato de serie de datos..., tenemos la posibilidad de activar y controlar distintos atributos de la secuencia de datos seleccionada. Al entrar en esta opción, aparece una ventana dividida en dos zonas: la izquierda controla la línea que une cada par de puntos y la derecha, las marcas de los puntos. Esta ventana nos permitirá llevar a cabo las siguientes acciones:
	- a) Trazado de una curva o línea que una los puntos de la nube. Podemos incluso especificar que se realice la unión de los puntos con una línea suavizada, activando la casilla correspondiente.
	- b) Eliminar o modificar las marcas que localizan a los pares  $(x_i, y_i)$  de la secuencia elegida en el gráfico.
	- $c)$  Estilo y color tanto de la línea que une los puntos como de las marcas de los puntos mencionados en apartados anteriores.

En el caso de que entremos en la opción Agregar línea de tendencia, podremos ajustar una tendencia o modelo (lineal, potencial, logarítmica, exponencial, etc.) a la secuencia de datos, permitiéndonos mostrar la ecuación ajustada e incluso el coeficiente de determinación, el cuál está definido en por

$$
R^2 = 1 - SSE/SST,\t(2)
$$

<span id="page-25-0"></span>con  $SSE = \sum_{i=1}^{n} (y_i - \hat{y}_i)^2$ ,  $SST = \sum_{i=1}^{n} (y_i - \bar{y})^2$ , donde  $\bar{y} =$  $n^{-1} \sum_i y_i \in \widehat{y}_i$  es el valor de y estimado sobre  $x_i$  a través del modelo ajustado.

Téngase en cuenta que una línea de tendencia es un objeto adicional a la secuencia de datos, con lo que podemos realizar sobre ella cuantas modificaciones deseemos, sin que se vea afectada su secuencia de datos asociada. En definitiva, la tendencia en Excel es un elemento más del gráfico.

#### Especificaciones para Calc

- En el caso de que pulsemos la opción Propiedades del objeto..., tenemos la posibilidad de activar y controlar distintos atributos de la secuencia de datos seleccionada en la pestaña línea. Al entrar en esta opción, aparece una ventana que controla el tipo de línea que une cada par de puntos y el tipo de marcas de los puntos. Esta ventana nos permitirá llevar a cabo las siguientes acciones:
	- a) Trazado de una línea que una los puntos de la nube.
	- b) Eliminar o modificar las marcas que localizan a los pares  $(x_i, y_i)$  de la secuencia elegida en el gráfico.
	- c) Estilo y color tanto de la l´ınea que une los puntos como de las marcas de los puntos mencionados en apartados anteriores.
- En el caso de que entremos en la opción Insertar línea de tendencia, podremos ajustar una tendencia o modelo (lineal, potencial, logarítmica, exponencial, etc.) a la secuencia de datos, permitiéndonos mostrar la ecuación ajustada e incluso el coeficiente de determinación  $R^2$ , el cuál está definido en Calc definido en la Ecuación  $(2)$

Téngase en cuenta que una línea de tendencia es un objeto adicional a la secuencia de datos, con lo que podemos realizar sobre ella cuantas modificaciones deseemos, sin que se vea afectada su secuencia de datos asociada. En definitiva, la tendencia en Calc es un elemento más del gráfico.

# <span id="page-26-3"></span><span id="page-26-0"></span>5. Funciones de dos variables

Podemos trabajar con funciones de dos o más variables en Excel y Calc, siempre y cuando sigamos una conveniente práctica en su implementación. En el caso de una función de dos variables, cuya representación gráfica es una superficie, Excel y Calc pueden incluso llevar a cabo su representación gráfica en 3D, además de los denominados gráficos de curva de nivel en el plano (un ejemplo son los mapas de isobaras, habituales en las noticias de TV).

<span id="page-26-2"></span>En esta sección, vamos a centrarnos en el caso de funciones de dos variables. Para ilustrar las indicaciones a presentar en esta sección, consideraremos el siguiente ejemplo.

Ejemplo 3 Sea la función de dos variables dada por

$$
f(x,y) = x^2 - y^2, \qquad \forall (x,y) \in \mathbb{R}^2,
$$

que es conocida como silla de montar. Aunque definida sobre cualquier par de valores, nos centraremos en los valores [−2, 2], para ambas variables, x e  $y$ .

Desafortunadamente, en la representación gráfica en 3D, Excel es, por ahora, algo mejor a la versión 3.0 en español de Calc, pues, entre otros motivos, éste último requiere más recursos de nuestro ordenador en tiempo de ejecución con este tipo de gráficos, ralentizando el proceso. Este hecho constituye el motivo por el que se ha utilizado Excel en esta sección con los ejemplos. No obstante, la forma de utilizar las funcionalidades gráficas 3D en Calc hubiese sido muy similar a la presentada aquí para Excel.

### <span id="page-26-1"></span>5.1. Tabla de valores

Comencemos describiendo c´omo podemos estructurar las evaluaciones de una función de dos variables, a saber  $f(x, y)$ , en una hoja de cálculo. Una forma habitual consiste en disponer las evaluaciones (discretas) de la función en forma de tabla de doble entrada (como una matriz), conteniendo la primera fila y la primera columna los valores (nodos) para las dos variables independientes  $x \in y$ , respectivamente.

En general, supongamos que se desean obtener las evaluaciones de la función  $f(x, y)$  sobre los pares de nodos  $\{(x_i, y_j) : i = 1, 2, 3; j = 1, ..., 4\}.$ 

Estas evaluaciones se pueden situar como sigue:

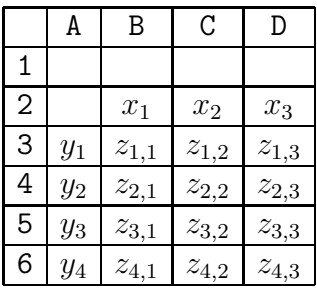

donde  $z_{j,i} = f(x_i, y_j)$ ,  $\forall i, j$ . Para el Ejemplo [3,](#page-26-2) describiremos cómo obtener una tabla como la que aparece en la Figura [11.](#page-30-0)

Para generar de forma automática una tabla de datos, es decir, los valores  $z_{i,i}$ , se pueden seguir los siguientes pasos:

- 1. En la primera fila de la futura tabla, situaremos la secuencia de nodos (valores)  $x_i$ . Podemos generar nodos igualmente espaciados, especificando un valor inicial y, posteriormente, fijando un incremento fijo  $\Delta_x$ , siguiendo las indicaciones sobre generación de una partición de nodos incluidas en la página [12](#page-15-1) (Sección [3.1\)](#page-14-0), pero obteniéndolas ahora en una fila.
- 2. Idem anterior con los nodos  $y_i$  en la primera columna de la tabla, considerando un cierto incremento  $\Delta_y$ .
- 3. En la celda correspondiente, se introduce la fórmula para obtener el valor  $z_{1,1} = f(x_1, y_1)$ , referenciando convenientemente las celdas en las que se encuentran  $x_1$  e  $y_1$ . Supongamos que  $y_1$  está en A3 y  $x_1$ en B2, entonces en la expresión de  $z_{1,1}$  ha de especificarse \$A3 y B\$2, para bloquear la columna de A3 y la fila de B2 (ver página [14\)](#page-15-2). La idea al introducir el s´ımbolo \$ es que, al generalizar posteriormente la fórmula de  $z_{1,1}$ , arrastrando el ratón por el resto de valores  $z_{i,i}$ , aparezcan convenientemente calculados dichos valores de  $f(x, y)$ .

Una vez introducida la fórmula para  $z_{1,1}$ , con las modificaciones mencionadas, primero, se genera la primera columna y, posteriormente, se extiende esa primera columna, en bloque, al resto, arrastrando el puntero del ratón con su botón izquierdo pulsado. Puede comprobar con cualquier ejemplo que, de esta forma, si arrastramos la casilla de  $z_{1,1}$ por columnas y, a continuación, por filas, el cálculo se realiza también de forma correcta.

Las indicaciones anteriores son ilustradas en la Figura [10](#page-29-0) al obtener la tabla de valores en el Ejemplo [3,](#page-26-2) considerando, en este caso, sendas particiones <span id="page-28-1"></span>de nodos para el intervalo  $[-2, 2]$ , con  $\Delta_x = \Delta_y = 0.2$ . La tabla de valores resultante aparece en la Figura [11.](#page-30-0)

### <span id="page-28-0"></span>5.2. Representación en 3D

Excel permite la representación de funciones de dos variables y, en general, otras representaciones 3D, haciendo uso de sus disponibilidades gráficas. Para ello, tan sólo es necesario entrar en el menú Insertar y opción Gráfico o, directamente, pulsando el botón Asistente para gráficos.

Se selecciona con el ratón la tabla de evaluaciones completa de la función de dos variables, incluyendo los valores de  $x_i$ ,  $y_j$  y  $z_{i,j}$ . Para ello, considerando el anterior escenario general, seleccionaríamos el rectángulo (rango) de celdas A2:D6 con el puntero del ratón. Se elige el tipo de gráfico Superficie, seleccionando la opción deseada de Excel, entre las que se encuentra la representaci´on 3D habitual o la basada en curvas de nivel (mapa de contorno).

La Figura [12](#page-31-0) ilustra la aplicación de las indicaciones anteriores para ob-tener la representación en [3](#page-26-2)D de la silla de montar del Ejemplo 3 (ver Figu-ra [13\)](#page-32-0). Aparte de especificaciones estéticas de la gráfica 3D, Excel permite girar la gráfica 3D, permitiendo examinar en detalle la representación de la función. Además, siguiendo pasos similares, pero eligiendo el tipo de repre-sentación basado en líneas de nivel, se obtiene la Figura [14,](#page-32-1) que proporciona una representación gráfica de una función de dos variables en el plano.

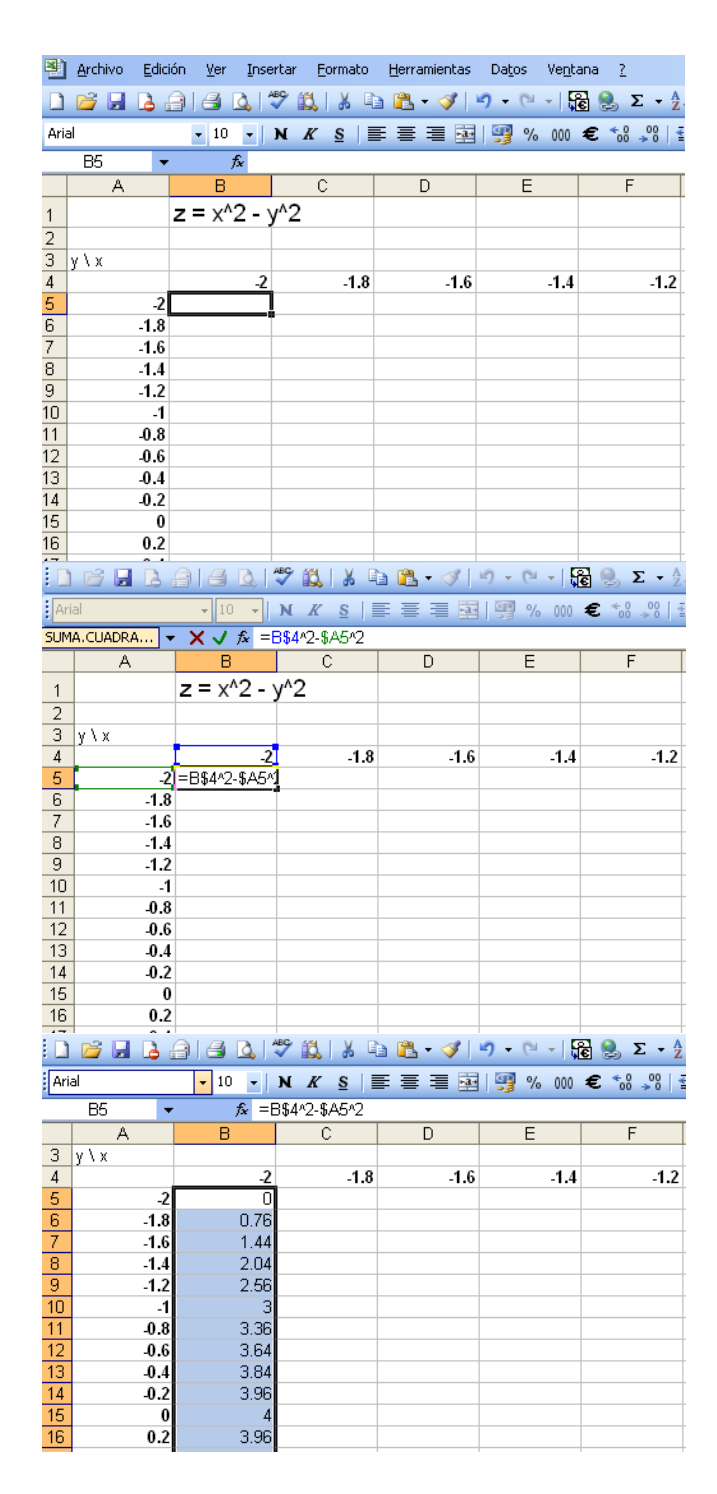

<span id="page-29-0"></span>Figura 10: Pasos a seguir con Excel para obtener la tabla de valores de la función dada en el Ejemplo [3.](#page-26-2)

|                | 图 Archivo<br>Edición<br>P<br>ы<br><b>LA</b><br>- 13 | Ver<br>昌<br>ið. | Insertar<br>Formato<br>$\ddot{\mathbf{v}}$<br>趋<br>Y.<br>Le de                         | Herramientas<br>$\mathbb{R}$ .<br><b>J</b><br><b>Leg</b> | Datos<br>Ventana<br><b>P</b><br>F.<br>$\star$ | $\overline{z}$ | B 2 Σ + 2   2   2   2   100% → ⊙ | Escriba una pregunta |                      | $B \times$ |
|----------------|-----------------------------------------------------|-----------------|----------------------------------------------------------------------------------------|----------------------------------------------------------|-----------------------------------------------|----------------|----------------------------------|----------------------|----------------------|------------|
| : Arial        |                                                     | $-10$           | $\cdot$ N $K$ S $\equiv$ $\equiv$ $\equiv$ $\equiv$ $\sim$ $\sim$                      |                                                          |                                               |                | % 000 € 68 .% 宝建 田 · タ · A · 。   |                      |                      |            |
|                | X13                                                 | $f_x$           |                                                                                        |                                                          |                                               |                |                                  |                      |                      |            |
|                | A                                                   | B               | $\mathbb{C}$                                                                           | D                                                        | E                                             | F              | G                                | H                    | L                    |            |
| $\mathbf{1}$   |                                                     | $z = x^2 - y^2$ |                                                                                        |                                                          |                                               |                |                                  |                      |                      |            |
| $\overline{2}$ |                                                     |                 |                                                                                        |                                                          |                                               |                |                                  |                      |                      |            |
| 3 <sup>1</sup> | y \ x                                               |                 |                                                                                        |                                                          |                                               |                |                                  |                      |                      |            |
|                |                                                     | $-2$            | $-1.8$                                                                                 | $-1.6$                                                   | $-1.4$                                        | $-1.2$         | $-1$                             | $-0.8$               | $-0.6$               |            |
|                | $-2$                                                | 0               | $-0.76$                                                                                | $-1.44$                                                  | $-2.04$                                       | $-2.56$        | $-3$                             | $-3.36$              | $-3.64$              |            |
|                | $-1.8$                                              | 0.76            | $\mathbf 0$                                                                            | $-0.68$                                                  | $-1.28$                                       | $-1.8$         | $-2.24$                          | $-2.6$               | $-2.88$              |            |
|                | $-1.6$                                              | 1.44            | 0.68                                                                                   | n                                                        | $-0.6$                                        | $-1.12$        | $-1.56$                          | $-1.92$              | $-2.2$               |            |
|                | $-1.4$                                              | 2.04            | 1.28                                                                                   | 0.6                                                      | O                                             | $-0.52$        | $-0.96$                          | $-1.32$              | $-1.6$               |            |
|                | $-1.2$                                              | 2.56            | 1.8                                                                                    | 1.12                                                     | 0.52                                          | $\Box$         | $-0.44$                          | $-0.8$               | $-1.08$              |            |
| 10             | $-1$                                                | 3               | 2.24                                                                                   | 1.56                                                     | 0.96                                          | 0.44           | 0                                | $-0.36$              | $-0.64$              |            |
|                | 0.8                                                 | 3.36            | 2.6                                                                                    | 1.92                                                     | 1.32                                          | 0.8            | 0.36                             | 0                    | $-0.28$              |            |
|                | $-0.6$                                              | 3.64            | 2.88                                                                                   | 2.2                                                      | 1.6                                           | 1.08           | 0.64                             | 0.28                 | $\mathbf 0$          |            |
|                | 0.4                                                 | 3.84            | 3.08                                                                                   | 2.4                                                      | 1.8                                           | 1.28           | 0.84                             | 0.48                 | 0.2                  |            |
|                | $-0.2$                                              | 3.96            | 3.2                                                                                    | 2.52                                                     | 1.92                                          | 1.4            | 0.96                             | 0.6                  | 0.32                 |            |
|                | $\bf{0}$                                            | 4               | 3.24                                                                                   | 2.56                                                     | 1.96                                          | 1.44           | 1                                | 0.64                 | 0.36                 |            |
|                | 0.2                                                 | 3.96            | 3.2                                                                                    | 2.52                                                     | 1.92                                          | 1.4            | 0.96                             | 0.6                  | 0.32                 |            |
| 18             | 0.4                                                 | 3.84            | 3.08                                                                                   | 2.4                                                      | 1.8                                           | 1.28           | 0.84                             | 0.48                 | 0.2                  |            |
|                | 0.6                                                 | 3.64            | 2.88                                                                                   | 2.2                                                      | 1.6                                           | 1.08           | 0.64                             | 0.28                 | $\Omega$             |            |
| 19             | 0.8                                                 | 3.36            | 2.6                                                                                    | 1.92                                                     | 1.32                                          | 0.8            | 0.36                             | 0                    | $-0.28$              |            |
| 20             | $\overline{\mathbf{1}}$                             | 3               | 2.24                                                                                   | 1.56                                                     | 0.96                                          | 0.44           | 0                                | $-0.36$              | $-0.64$              |            |
| 21             | 1.2                                                 | 2.56            | 1.8                                                                                    | 1.12                                                     | 0.52                                          | 0              | $-0.44$<br>$- - -$               | $-0.8$               | $-1.08$<br>$\cdot$ - |            |
|                |                                                     |                 | H + → → H \ Hoja silla / Graf Silla / Hoja parab rev / Graf Parab rev / Hoja Parab   < |                                                          |                                               |                |                                  | $1 - 7$              |                      | $\geq$     |

<span id="page-30-0"></span>Figura 11: Tabla de valores obtenida en el Ejemplo [3.](#page-26-2)

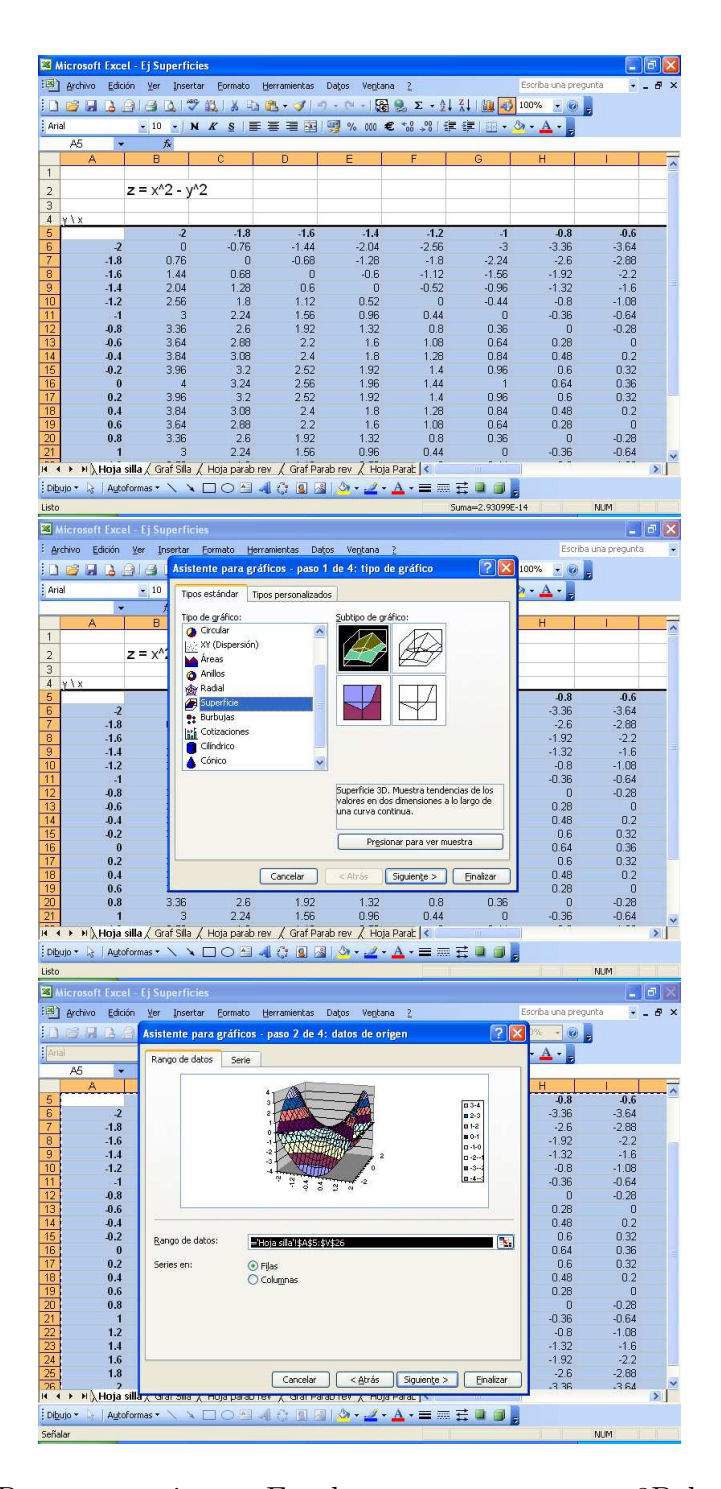

<span id="page-31-0"></span>Figura 12: Pasos a seguir con Excel para representar en 3D la función del Ejemplo [3](#page-26-2) a través de la tabla de valores obtenida.

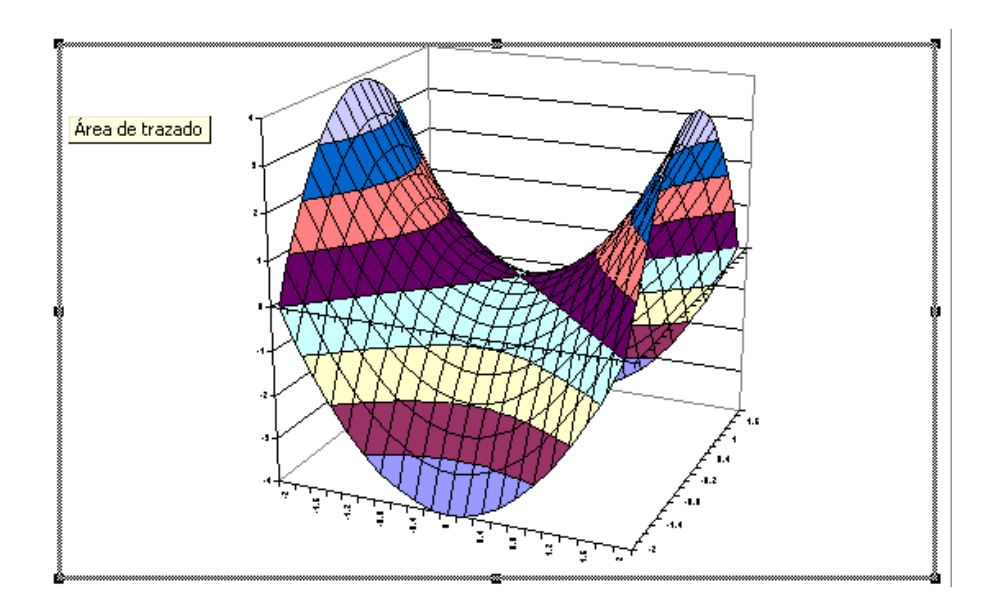

<span id="page-32-0"></span>Figura 13: Representación en [3](#page-26-2)D de la función del Ejemplo 3 a través de la tabla de valores obtenida.

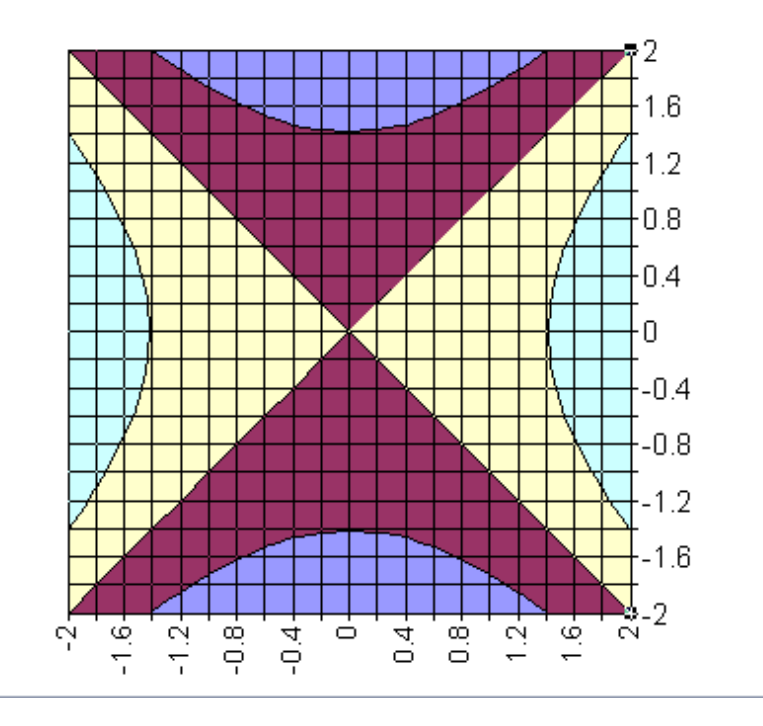

<span id="page-32-1"></span>Figura 14: Representación basada en líneas de nivel (mapa de contorno) de la función del Ejemplo [3](#page-26-2) a través de la tabla de valores obtenida.

# <span id="page-34-3"></span><span id="page-34-0"></span>6. Cálculo matricial

Esta parte está dedicada a un aspecto no muy conocido de las hojas de c´alculo: el c´alculo con matrices. Presentaremos c´omo pueden almacenarse las matrices en una hoja de cálculo, algo que seguro intuirá el lector, y, sobre todo, c´omo realizar operaciones matriciales con ellas, cuestiones ambas de gran interés en la práctica.

En una hoja de cálculo, podemos almacenar una matriz colocando cada uno de sus elementos en una celda distinta, conformando as´ı su estructura clásica, en filas y columnas, en Matemáticas. Este tipo de estructuras, que constituyen un caso particular de lo que se denomina, en la terminología de las hojas de cálculo, *rango de celdas*<sup>[4](#page-34-2)</sup>, constituyen un tipo de entidad matemática importante en las aplicaciones. Por ello, las matrices pueden ser referenciadas como tales en Excel y Calc, dentro de las operaciones (de cálculo) reconocidas por dichas hojas de cálculo. Precisamente, la presente sección está dirigida a exponer someramente c´omo pueden tratarse estas entidades en esas hojas de cálculo.

# <span id="page-34-1"></span>6.1. Referenciar una matriz

Consideremos una matriz  $m \times n$  que denotaremos con  $P_{m \times n} = (p_{i,j}),$ siendo m el número de filas y n, el de columnas. El primer paso para manejar una matriz es saber c´omo referenciarla, es decir, c´omo podemos referirnos a ella dentro de la hoja de cálculo.

A la hora de designar a la matriz  $P_{m \times n}$  en una hoja de cálculo, se consideran las referencias de las celdas que contienen los valores  $p_{1,1}$  y  $p_{m,n}$ , separándolas entre sí por el símbolo : (dos puntos). Así, la referencia de una matriz  $P$  en una hoja de cálculo sería de la forma

Celda-de- $p_{1,1}$ : Celda-de- $p_{m,n}$ 

Por ejemplo,  $B4:C6$  referencia a la matriz  $3 \times 2$  cuyos elementos se sitúan en una hoja de cálculo de la forma siguiente:

|              | А | B         | С         | D |
|--------------|---|-----------|-----------|---|
| 1            |   |           |           |   |
| $\mathbf{2}$ |   |           |           |   |
| 3            |   |           |           |   |
| 4            |   | $p_{1,1}$ | $p_{1,2}$ |   |
| 5            |   | $p_{2,1}$ | $p_{2,2}$ |   |
| 6            |   | $p_{3,1}$ | $p_{3,2}$ |   |
|              |   |           |           |   |

<span id="page-34-2"></span><sup>4</sup>En general, un rango de celdas no tiene que estar formado por celdas contiguas.

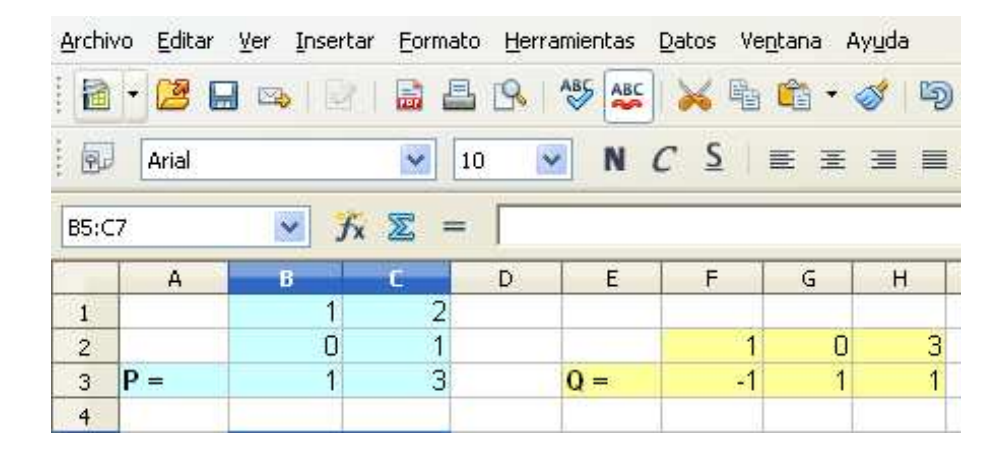

<span id="page-35-2"></span>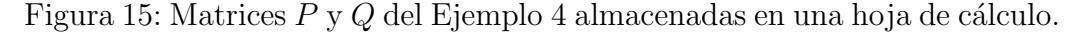

Como caso particular de los rangos de celdas, lo descrito anteriormente para las matrices ilustra también la forma a través de la cuál los rangos de celdas pueden ser referenciados en una hoja de cálculo.

<span id="page-35-1"></span>Para ilustrar las explicaciones sobre cálculo matricial que se irán proporcionando, proponemos el ejemplo siguiente.

Ejemplo 4 Sean P y Q las matrices reales  $3 \times 2$  y  $2 \times 3$  almacenadas en una hoja de c´alculo (en Calc), tal y como aparecen en la Figura [15.](#page-35-2) Entre otras expresiones, calcularemos  $P + 2$ ,  $P * 10$ ,  $P^T$ ,  $S = P * Q + 1$  y  $S^{-1}$ .

# <span id="page-35-0"></span>6.2. Cálculo con expresiones matriciales

Asociadas a las matrices, existe una gran diversidad de operaciones matem´aticas, englobadas habitualmente en lo que se denomina Algebra matricial o, sencillamente, C´alculo matricial. Gran parte de las operaciones matem´aticas entre matrices se encuentran disponibles en las hojas de cálculo con una notación, en la mayoría de los casos, similar a la utilizada habitualmente para ellas en Matemáticas. Sin embargo, su utilización en una hoja de cálculo requiere seguir una sintaxis especial, que es común en Excel y Calc.

En concreto, cuando vayamos a calcular una expresión matricial en una hoja de cálculo, tendremos que seguir los siguientes pasos:

1. Reservar y seleccionar el espacio de celdas donde se ha de almacenar la matriz resultante de la expresión matricial que vamos a introducir. La hoja de cálculo señalará, entonces, las celdas (rango de celdas) que serán ocupadas por los elementos de la matriz resultante. Esto implica que deberemos tener una idea a priori acerca de las dimensiones de la matriz resultante de la ecuación matricial a calcular.

- <span id="page-36-2"></span>2. La introducción desde el teclado de la expresión matricial se inicia escribiendo =, tal y como es usual para las fórmulas en una hoja de cálculo. En este punto, el usuario podría tener la errónea percepción de que la fórmula está siendo introducida, solamente, en una de las celdas de la matriz final resultante. En realidad, la fórmula estará asociada al bloque de celdas que constituye la matriz resultante.
- 3. Dentro de la expresión matricial que estará siendo introducida, las matrices de constantes a utilizar serán referenciadas en la forma descrita  $Celda(1,1):Celda(m,n).$
- 4. Al finalizar una expresión matricial, en lugar de pulsar ENTER (usual en las expresiones matem´aticas entre escalares), es necesario pulsar la combinación de teclas Ctrl+ShiftMayusc+ENTER, para que sea calculada la matriz resultante. Al margen de que aparecerá calculada la matriz resultante, la acción anterior hará que aparezca, en el editor de ecuaciones, la expresión matricial introducida delimitada entre llaves, es decir,  $\{=\alpha\}$ expresión-matricial-introducida }.

#### <span id="page-36-0"></span>6.2.1. Operaciones matriciales elementales

La operaciones suma y diferencia de matrices de igual dimensión se indican, ambas, en la forma usual, es decir, con los símbolos usuales  $+ y -$ , respectivamente. Asimismo, las operaciones suma, diferencia y producto de una matriz por un escalar se indican con sus símbolos usuales  $(+, -, *).$ Recuérdese que sumar, restar, dividir o multiplicar una matriz a/por una constante significa, como es usual, hacer dicha operación con todos los elementos de dicha matriz.

La Figura [16](#page-37-0) ilustra gráficamente los pasos esbozados con anterioridad para calcular P + 2, en el Ejemplo [4.](#page-35-1) De igual forma, la Figura [17](#page-38-1) apunta cómo obtener la matriz  $P * 10$ .

#### <span id="page-36-1"></span>6.2.2. Transponer una matriz

En Excel y Calc, la transposición de una matriz se puede llevar a cabo de dos formas. La primera consiste en hacer uso de la función transponer, que se encuentra disponible en ambas hojas de cálculo y que será explicada más adelante. Una segunda forma consistiría en obtener la traspuesta de una matriz con las opciones del menú Edición de la hoja de cálculo. Pasamos a explicar los pasos a seguir para esta última opción.

1. Seleccionamos la matriz que va a ser transpuesta con el ratón y, a continuación, pulsamos la opción Copiar del menú Edición.

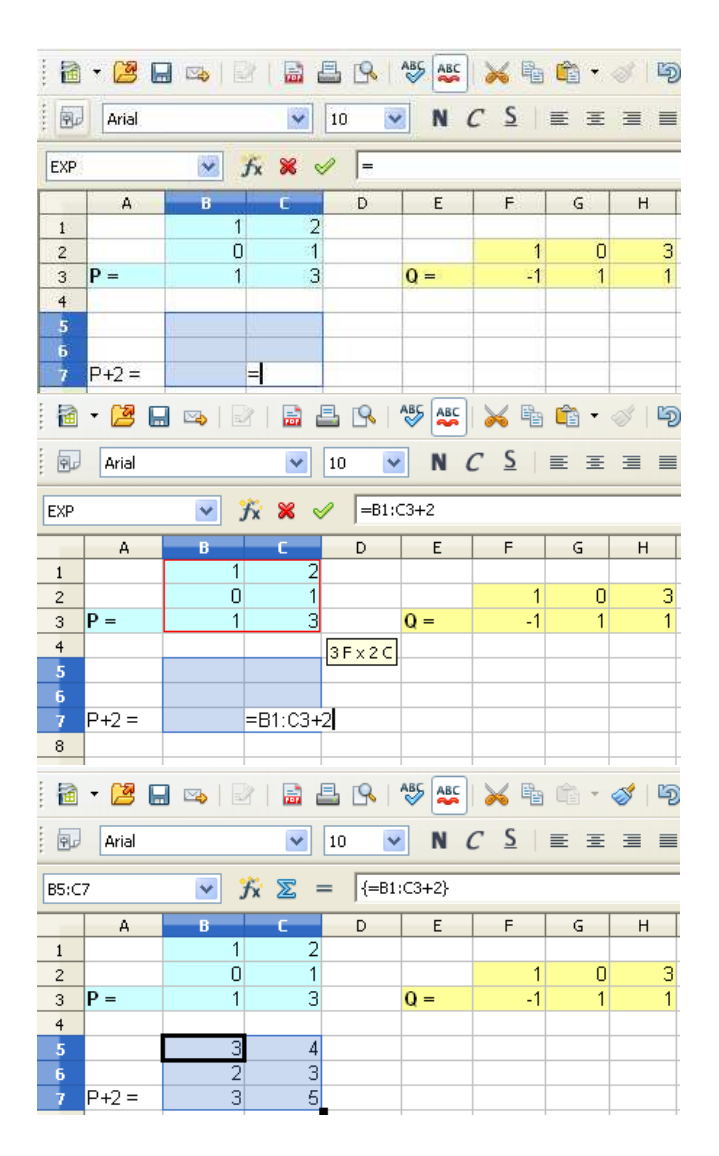

<span id="page-37-0"></span>Figura 16: Pasos a seguir para calcular la matriz  $P + 2$  del Ejemplo [4.](#page-35-1)

<span id="page-38-2"></span>

| 圖                       |           | <b>ㆍ 한 日 ¤ :   2   kn 로 르 B   45   45   X &amp; &amp; @ · ◇   5</b> |                          |                            |          |                                                  |           |   |
|-------------------------|-----------|---------------------------------------------------------------------|--------------------------|----------------------------|----------|--------------------------------------------------|-----------|---|
| : 현                     | Arial     |                                                                     | ×                        | $\vee$<br>10               |          | N $C$ $\leq$ $\equiv$ $\equiv$ $\equiv$ $\equiv$ |           |   |
| EXP                     |           | v                                                                   | $f_x \times \mathcal{L}$ | $\left  =B1:CS*10 \right $ |          |                                                  |           |   |
|                         | A         | B                                                                   | C                        | D                          | Ε        | F                                                | G         | H |
|                         |           |                                                                     |                          |                            |          |                                                  |           |   |
| $\overline{\mathbf{c}}$ |           |                                                                     |                          |                            |          |                                                  | n         | з |
| $\overline{3}$          | $P =$     |                                                                     | 3                        |                            | $Q =$    | -1                                               |           |   |
| $\overline{4}$          |           |                                                                     |                          | $3F \times 2C$             |          |                                                  |           |   |
|                         |           | 3                                                                   | 4                        |                            |          |                                                  |           |   |
| $\frac{5}{6}$           |           | $\overline{2}$                                                      | 3                        |                            |          |                                                  |           |   |
| 7                       | $P + 2 =$ | 3                                                                   | 5                        |                            | $P*10 =$ |                                                  | =B1:C3*10 |   |

<span id="page-38-1"></span>Figura 17: Cálculo de la matriz  $P * 10$  en el Ejemplo [4.](#page-35-1)

2. Nos situamos en el lugar donde debería aparecer el elemento  $(1, 1)$  de la traspuesta que va a ser obtenida. Seleccionamos la opción Pegado especial... del menú Edición, activando previamente la opción Transponer en la ventana de dicha opción.

Esta forma de obtener la transpuesta de una matriz es ilustrada en la Figura [18,](#page-39-0) mostrando la ventana de Pegado especial al obtener la matriz  $P<sup>T</sup>$  para el Ejemplo [4.](#page-35-1)

#### <span id="page-38-0"></span>6.2.3. Funciones matriciales

Excel y Calc disponen de distintas funciones que llevan a cabo operaciones matriciales. Ejemplos de tales funciones matriciales son las siguientes:

- mdeterm(arg): determinante de la matriz cuadrada referenciada por la matriz arg.
- minversa(arg): inversa de la matriz cuadrada referenciada por arg.
- $\blacksquare$  transponer( $arg$ ): transpuesta de la matriz referenciada por  $arg$ .
- mmult(arg1; arg2): multiplica matricialmente las dos matrices referenciadas por arg1 y arg2, respectivamente, en el orden en el que aparecen.

Todas estas funciones presentan peculiaridades en su utilización que las distingue de las funciones no matriciales. A continuación, intentaremos resumir dichas peculiaridades.

|                                                                                                    |                                                                                                    | Archivo Editar Ver Insertar Formato Herramientas Datos Ventana Ayuda                                            |                              |                                                         | $\times$              |
|----------------------------------------------------------------------------------------------------|----------------------------------------------------------------------------------------------------|----------------------------------------------------------------------------------------------------|------------------------------|---------------------------------------------------------|-----------------------|
|                                                                                                    |                                                                                                    |                                                                                                    |                              |                                                         | ×<br>目<br>Q<br>$\Box$ |
| 完<br>Arial                                                                                                    | Pegado especial                                                                                                    |                                                                                                    |                              | $^{0}_{000}$<br><b>空空口</b> ·<br>$\overline{\mathsf{x}}$ | y,                    |
| B10:D11<br>A<br>$\mathbf{1}$<br>$\overline{2}$<br>$\overline{\mathbf{3}}$<br>$P =$<br>$\overline{4}$<br>5.<br>$\ddot{6}$<br>$P+2=$<br>$\overline{7}$<br>8<br>9<br>$\frac{10}{11}$<br>$PT =$<br>12 | Selección<br>$\triangledown$ Pegar todo<br>v Texto<br>Números<br>V Fecha y hora<br>√ Fórmulas<br>V Notas<br><b>▽</b> Eormatos<br>$\vee$ Objetos<br>Opciones<br>Ignorar celdas vacías | Operaciones<br>O Ninguna<br>Sumar<br>Sustraer<br>Multiplicar<br>O Dividir<br>Desplazar celdas<br>⊙ No desplazar | Aceptar<br>Cancelar<br>Ayuda | K                                                       | L<br>×                |
| 13<br>14<br>15<br>16<br>17<br>18<br>19<br>20<br>21                                                                                                    | Transponer<br>Vincular<br>Hoja2 Hoja1 Hoja2 Hoja3                                                                                                    | Hacia abajo<br>Hacia la derecha<br>$\mathbb{R}$<br>mr                                                           |                              |                                                         |                       |

<span id="page-39-0"></span>Figura 18: Obtención de la matriz  $P<sup>T</sup>$  en el Ejemplo [4](#page-35-1) utilizando la opción de Pegado especial del menú Edición.

- Los argumentos de entrada que sean matrices de constantes, para dichas funciones matriciales, podrán estar almacenados en la hoja de cálculo en forma de matriz (con un dato en cada celda).
- Asimismo, podrá ser utilizado como argumento matricial cualquier llamada a una función matricial, siendo su resultado matricial utilizado como argumento.

La Figura [19](#page-40-0) ilustra la utilización de algunas de las anteriores funciones matriciales, considerando las matrices del Ejemplo [4](#page-35-1) para calcular las dadas por  $S = P * Q + 1$  y  $S^{-1}$ . Asimismo, las expresiones matriciales pueden alcanzar un nivel de sofisticación similar al de las expresiones escalares, tal y como lo refleja la Figura [20.](#page-41-0)

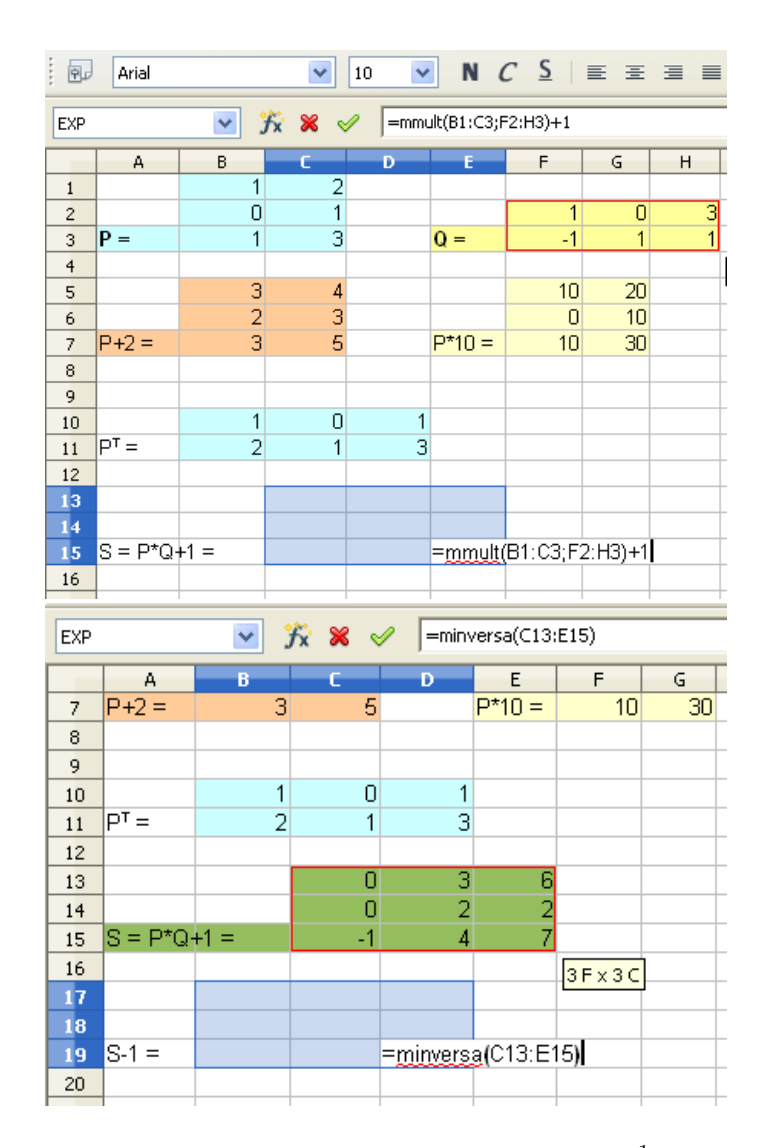

<span id="page-40-0"></span>Figura 19: Cálculo de las matrices  $S = P \ast Q + 1$  y  $S^{-1}$  en el Ejemplo [4.](#page-35-1)

| 囤                | Arial                                                                          |                | v      | $\checkmark$<br>10 |                |   | N $C$ $\leq$ $\equiv$ $\equiv$ $\equiv$ $\equiv$ |   | e Jo<br>% |  |  |
|------------------|--------------------------------------------------------------------------------|----------------|--------|--------------------|----------------|---|--------------------------------------------------|---|-----------|--|--|
|                  | v<br>方 ∑<br>{=MMULT(MMULT(B1:C3;F2:H3)+1;MINVERSA(C13:E15))}<br>C22:E24<br>$=$ |                |        |                    |                |   |                                                  |   |           |  |  |
|                  | А                                                                              | В              | c      | Ð                  | E              | F | G                                                | H | $\rm I$   |  |  |
| 9                |                                                                                |                |        |                    |                |   |                                                  |   |           |  |  |
| 10               |                                                                                | 1              | 0      | 1                  |                |   |                                                  |   |           |  |  |
| 11               | $P^{T} =$                                                                      | $\overline{2}$ | 1      | 3                  |                |   |                                                  |   |           |  |  |
| 12               |                                                                                |                |        |                    |                |   |                                                  |   |           |  |  |
| 13               |                                                                                |                | 0      | З                  | 6              |   |                                                  |   |           |  |  |
| 14               |                                                                                |                | 0      | 2                  | $\overline{2}$ |   |                                                  |   |           |  |  |
| 15 <sub>15</sub> | $S = P^*Q + 1 =$                                                               |                | $-1$   | 4                  | 7              |   |                                                  |   |           |  |  |
| 16               |                                                                                |                |        |                    |                |   |                                                  |   |           |  |  |
| 17               |                                                                                | 1              | 0.5    | $-1$               |                |   |                                                  |   |           |  |  |
| 18               |                                                                                | $-0.33$        |        | 0                  |                |   |                                                  |   |           |  |  |
| 19               | $S^{-1} =$                                                                     | 0.33           | $-0.5$ | 0                  |                |   |                                                  |   |           |  |  |
| 20               |                                                                                |                |        |                    |                |   |                                                  |   |           |  |  |
| 21               |                                                                                |                |        |                    |                |   |                                                  |   |           |  |  |
| 22               |                                                                                |                |        | $\overline{0}$     | 0              |   |                                                  |   |           |  |  |
| 23               |                                                                                |                | Π      | 1                  | 0              |   |                                                  |   |           |  |  |
| 24               | $(P*Q+1)*S^{-1}=$                                                              |                | 0      | $\overline{0}$     | 1              |   |                                                  |   |           |  |  |
| 25               |                                                                                |                |        |                    |                |   |                                                  |   |           |  |  |
| . .              |                                                                                |                |        |                    |                |   |                                                  |   |           |  |  |

<span id="page-41-0"></span>Figura 20: Expresión matricial  $(P * Q + 1) * S^{-1}$  para el Ejemplo [4.](#page-35-1)

# <span id="page-42-0"></span>7. Modelos de Probabilidad

Excel y Calc disponen ambas de una librería de funciones que permiten trabajar con distintas distribuciones de Probabilidad. Esta librería de funciones permiten al usuario

- $\blacksquare$  manejar distintas funciones de probabilidad (función de distribución, función de densidad o función masa de probabilidad, etc.) y
- $\blacksquare$  simular números aleatorios,

para una cierta distribución de probabilidad. Precisamente, hemos clasificado las funciones disponibles en Excel y Calc de acuerdo a las dos anteriores posibilidades. Desafortunadamente, tal y como comprobará el lector, la sintaxis de estas funciones, a grandes rasgos, no presentan una homogeneidad que permita tener una visión global de todas ellas. Al contrario, la sintaxis de estas funciones está adaptada al uso habitual que tienen las distribuciones de probabilidad implementadas en la hoja de cálculo dentro de Estadística Aplicada (Cálculo de Probabilidades, Inferencia Estadística, etc.).

# <span id="page-42-1"></span>7.1. Funciones de probabilidad

Excel y Calc proporcionan distintas funciones que describen los modelos de probabilidad habitualmente considerados en Estadística Aplicada, entre las que podemos se˜nalar las siguientes: Binomial, Binomial Negativa, Normal, t de Student, Poisson, log–Normal, etc.

Las funciones proporcionadas están basadas en el Cálculo de Probabilidades, y asociadas a cada uno de los modelos de probabilidad anteriormente mencionados (Valderrama, 1995, Tema 6). Ejemplos de dichas funciones son, por ejemplo, la función de distribución y la función de densidad o, en su caso, la función masa de probabilidad, dependiendo de si el modelo de probabilidad es discreto o continuo. Precisamente, en las descripciones de algunas de las funciones proporcionadas por las hojas de cálculo, el lector comprobará que la especificación entre función de distribución, por un lado, y función de densidad o función masa de probabilidad, por otro lado, se suele llevar a cabo a través de un argumento auxiliar, denotado aquí por C, que, tal y como se especificará, tomará el valor 1, en el primer caso, y 0, en el segundo caso. No obstante, Excel y Calc ofrecen, de forma adicional, la posibilidad de es-pecificar para dicho parámetro C un valor lógico<sup>[5](#page-42-2)</sup>, es decir, VERDADERO o FALSO para Excel (en Español), y TRUE o FALSE para Calc.

<span id="page-42-2"></span> $^{5}\mathrm{En}$ ambos casos, la identificación es $\mathrm{TRUE}{=}\mathrm{VERDADERO}{=}\,1,$ y $0$ en caso contrario.

<span id="page-43-0"></span>Todo lo relativo a la evaluación de funciones matemáticas que, de distintas formas, describen modelos de probabilidad es llevada a cabo en Excel y Calc mediante funciones que aparecen clasificadas como Estadísticas, en sus sistemas de ayuda. El nombre de dichas funciones recuerda el nombre de la distribución de probabilidad y, además, suele ir precedido de Distr. Aunque el sistema de ayuda facilita información para su uso, aquí se enumeran algunas funciones de interés utilizando la notación habitual en la asignatura de Matem´atica Aplicada a Farmacia (Valderrama, 1995).

#### Distribución Normal y asociadas

- Distr.Norm $(x; μ; σ; C)$ : evalúa la función de distribución, si C=1, o la función de densidad, si C=0, de una distribución Normal  $\mathcal{N}(\mu, \sigma)$  sobre el valor x (valor de la variable), siendo  $\mu$  su media y  $\sigma$  su desviación típica.
- Distr.Norm.Estand $(x)$ : idem anterior para la distribución Normal tipificada o estándar  $\mathcal{N}(0, 1)$ .
- **Distr.**Log.Norm $(x; \mu; \sigma)$ : evalúa la función de distribución de una distribución Log–Normal  $(\mu, \sigma)$  sobre el valor x (valor de la variable).
- **Distr.Norm.Inv**(q;  $\mu$ ;  $\sigma$ ): evalúa la inversa de la función de distribución de una distribución Normal  $\mathcal{N}(\mu, \sigma)$  sobre (probabilidad) q.
- Distr.Norm.Estand.Inv $(q)$ : idem anterior para la distribución Normal tipificada  $\mathcal{N}(0, 1)$ .
- **Inv.**Log(q;  $\mu$ ;  $\sigma$ ): evalúa la inversa de la función de distribución de una distribución Log–Normal  $(\mu, \sigma)$  sobre (probabilidad) q.
- Normalización(x;  $\mu$ ;  $\sigma$ ): normaliza el valor de x, es decir, devuelve  $(x - \mu)/\sigma$ .

#### Distribución t de Student

Sea T una variable aleatoria con distribución t de Student con g-grados de libertad.

- Distr.T(*t*; *g*; *m*): calcula la probabilidad  $P[T > t]$ , si  $m = 1$ , o la probabilidad  $P[|T| > t]$ , si  $m = 2$ .
- Distr.T.Inv( $\alpha$ ; *g*): permite obtener el valor  $t_{\alpha}$  que cumple la condición de que  $P[|T| > t_\alpha] = \alpha$ .

#### <span id="page-44-1"></span>Distribución Chi–cuadrado

Sea  $\chi$  una variable aleatoria con distribución Chi–cuadrado o Ji-cuadrado $^6,$  $^6,$  $^6,$ con g–grados de libertad.

- Distr.Chi(x; q), en Excel, y Distr.Ji(x; q), en Calc: calculan ambas la probabilidad  $P[\chi > x]$ .
- Prueba.Chi.Inv( $\alpha$ ; g), en Excel, y Prueba.Ji.Inv( $\alpha$ ; g), en Calc: calculan el valor  $x_{\alpha}$  tal que  $\alpha = P[\chi > x_{\alpha}]$ .

#### Distribución  $F$  de Snedecor

Sea F una variable aleatoria con distribución F de Snedecor con  $(q_1, q_2)$ grados de libertad.

- Distr.F(x;  $g_1$ ;  $g_1$ ): (para un valor  $x \geq 0$ ) calcula la probabilidad  $P[F > x]$ .
- Distr.F.Inv(q;  $g_1$ ;  $g_1$ ): obtiene el valor  $x_q$  que cumple la condición de que  $P[F > x_q] = q$ , siendo  $q \in [0, 1]$  (una probabilidad).

#### Distribución Gamma

- **Distr.Gamma(x;**  $\alpha$ **;**  $\beta$ **; C):** evalúa, sobre el valor x (valor de la variable), la función de distribución, si  $C=1$ , o la función de densidad, si C=0, de una distribución Gamma $(\alpha, \beta)$ .
- **Distr.Gamma.Inv**(q;  $\alpha$ ;  $\beta$ ): evalúa la inversa de la función de distribución de una distribución Gamma $(\alpha, \beta)$  sobre la probabilidad q.

#### Distribución Binomial

- **Distr.Binom** $(x; n; p; \mathbf{C})$ : evalúa la función de distribución, si C=1, o la función masa de probabilidad, si  $C=0$ , de una distribución Binomial $(n, p)$ sobre el valor  $x$  (número de éxitos).
- $\blacksquare$  B(n; p; Li, Ls): calcula la probabilidad de que una Binomial $(n, p)$ tome un valor compredido entre Li y Ls, incluyendo ambos extremos. Esta función está disponible sólo en Calc.
- Binom.Crit(n;  $p; \alpha$ ): aproxima la inversa de la función de distribución de una distribución Binomial $(n, p)$  sobre la probabilidad  $\alpha$ .

<span id="page-44-0"></span> ${}^{6}$ En la literatura, esta distribución suele escribirse con los dos nombres. Excel la denomina Chi–cuadrado y Calc la denomina Ji–cuadrado.

#### <span id="page-45-2"></span>Distribución Binomial Negativa

**NegBinomDist** $(x; n; p)$ : evalúa la función masa de probabilidad de una distribución Binomial Negativa $(n, p)$  sobre el valor x (número de fracasos).

#### Distribución Poisson

Poisson $(x; \lambda; C)$ : evalúa la función de distribución, si  $C = 1$ , o la función masa de probabilidad, si  $C = 0$ , de una distribución de Poisson( $\lambda$ ) sobre el valor x (valor de la variable).

## <span id="page-45-0"></span>7.2. Simular datos de una distribución de probabilidad

Excel y Calc permiten, de forma básica, emular el proceso de muestreo aleatorio simple de algunas distribuciones de probabilidad, es decir, generar o simular números (pseudo)–aleatorios. En este punto, Excel proporciona mejores prestaciones que Calc, en estos momentos. Por esa raz´on, presentaremos, en primer lugar, las funciones que ambas hojas de cálculo proporcionan para la simulaci´on de datos aleatorios y, en segundo lugar, nos centraremos en las prestaciones exclusivas de Excel.

Ambas hojas de cálculo proporcionan las dos siguientes funciones relativas a las distribuciones Uniformes.

- Aleatorio(): genera un número aleatorio de una distribución Uniforme sobre el intervalo  $[0, 1]$ . Esta función no tiene argumentos.
- Aleatorio.Entre $(a; b)$ : genera un número entero aleatorio de una distribución Uniforme sobre el intervalo  $[a, b]$ .

Para obtener simulaciones de otras distribuciones, tan sólo basta utilizar un resultado de la Teoría de Probabilidad que indica cómo simular valores de una distribución de probabilidad dada a partir de valores de una distribución uniforme. En concreto, es sabido que, dada una v.a.  $X$  arbitraria con función de distribución F,  $F(X)$  sigue siempre una distribución Uniforme en el intervalo [0, 1]. El Ejemplo [5](#page-45-1) ilustra esta idea al simular primero valores de una distribución Uniforme en el intervalo  $[0, 1]$  y, posteriormente, utilizar la función inversa de la distribución Normal tipificada (Distr.Norm.Estand.Inv) para obtener los valores de  $\mathcal{N}(0,1)$  (ver Figura [21\)](#page-46-0).

<span id="page-45-1"></span>**Ejemplo 5** Simular valores de una distribución Normal con media 0 y desviación típica 1.

| <u>A</u> rchivo                       | Editar |                                              | <u>V</u> er Insertar <u>F</u> ormato Herramientas | Datos<br>Vent               |  |  |  |  |  |
|---------------------------------------|--------|----------------------------------------------|---------------------------------------------------|-----------------------------|--|--|--|--|--|
| 圙                                     | - (2)  | $\blacksquare$ $\blacksquare$ $\blacksquare$ | 多<br>$\mathbb{E}$ $\mathbb{R}$                    | ABC<br>昀<br>C               |  |  |  |  |  |
| 配                                     | Arial  | v                                            | v<br>10                                           | N $C \subseteq$<br>$\equiv$ |  |  |  |  |  |
| 方区<br>=ALEATORIO()<br>A3<br>×.<br>$=$ |        |                                              |                                                   |                             |  |  |  |  |  |
|                                       | А      | в                                            | C                                                 | D                           |  |  |  |  |  |
| $\mathbf{1}$                          |        |                                              |                                                   |                             |  |  |  |  |  |
| $\overline{c}$                        | U      | Ν                                            |                                                   |                             |  |  |  |  |  |
| 3                                     | 0.63   | 0.34                                         |                                                   |                             |  |  |  |  |  |
| $\overline{4}$                        | 0.29   | $-0.55$                                      |                                                   |                             |  |  |  |  |  |
| 5                                     | 0.42   | $-0.2$                                       |                                                   |                             |  |  |  |  |  |
| 6                                     | 0.07   | $-1.48$                                      |                                                   |                             |  |  |  |  |  |
| 7                                     | 0.53   | 0.07                                         |                                                   |                             |  |  |  |  |  |
| 8                                     | 0.86   | 1.09                                         |                                                   |                             |  |  |  |  |  |
| 9                                     | 0.43   | $-0.17$                                      |                                                   |                             |  |  |  |  |  |
| 10                                    | 0.37   | $-0.32$                                      |                                                   |                             |  |  |  |  |  |
| 11                                    | 0.94   | 1.58                                         |                                                   |                             |  |  |  |  |  |
| 12                                    | 0.49   | $-0.03$                                      |                                                   |                             |  |  |  |  |  |
| 13                                    |        |                                              |                                                   |                             |  |  |  |  |  |
| 14                                    |        |                                              |                                                   |                             |  |  |  |  |  |
| $-$                                   |        |                                              |                                                   |                             |  |  |  |  |  |

<span id="page-46-0"></span>Figura 21: Simulación de números aleatorios de una distribución Normal tipificada (Ejemplo [5\)](#page-45-1).

#### <span id="page-47-0"></span>7.2.1. Simular datos con Excel

Excel nos permite simular valores aleatorios procedentes de distintas distribuciones de probabilidad, es decir, valores de una muestra aleatoria simple. Esta habilidad de Excel va a ser ilustrada volviendo a realizar el Ejemplo [5.](#page-45-1)

En la opción Análisis de Datos<sup>[7](#page-47-1)</sup>, que aparece dentro del menú Herramientas, entramos en Generación de números aleatorios y especificamos distribución Normal con los parámetros deseados, dejando el resto de las opciones a nuestra conveniencia. La Figura [22](#page-48-0) muestra el proceso seguido con Excel.

En el caso de que se desee generar valores de una cierta distribución de probabilidad, basta con seguir los pasos anteriores y especificar el nombre de la distribución junto con sus parámetros.

<span id="page-47-1"></span> ${}^{7}$ Si no se encuentra disponible en su ordenador, la Sección [9.4](#page-59-1) le indica cómo activarla.

| Microsoft Excel - Libro1                                                                                                    |                                                |                                 |                                                                                                    |                         |                         |                          | $\Box$ $\Box$ $\mathsf{X}$          |
|----------------------------------------------------------------------------------------------------|------------------------------------------------|---------------------------------|----------------------------------------------------------------------------------------------------|-------------------------|-------------------------|--------------------------|-------------------------------------|
| Edition Edición Ver Insertar Formato Herramientas Datos Ventana 2                                                                      |                                                |                                 |                                                                                                    |                         |                         | Escriba una pregunta     |                                     |
| PSHIGRIS SIX 42                                                                                                    |                                                |                                 | Ortografía<br>F7                                                                                                    |                         |                         | $325 - 2171$ $100\% - 0$ |                                     |
| : Arial                                                                                                    | $\cdot$ 10 $\cdot$   N K S   E                 |                                 | Eugoconversión                                                                                                    |                         | € 2 % 1 字 字 图 - ③ - A - |                          |                                     |
| A1                                                                                                    | $\hbar$                                        |                                 | Macro                                                                                                    |                         |                         |                          |                                     |
|                                                                                                    | B                                              | $\overline{c}$                  | Complementos                                                                                                    | F                       | Ğ                       |                          |                                     |
| 1                                                                                                    |                                                |                                 | Personalizar                                                                                                    |                         |                         |                          |                                     |
|                                                                                                    |                                                |                                 | Opciones                                                                                                    |                         |                         |                          |                                     |
|                                                                                                    |                                                |                                 | Análisis de datos                                                                                                    |                         |                         |                          |                                     |
| $\frac{2}{3}$ $\frac{3}{4}$ $\frac{4}{5}$ $\frac{5}{7}$                                                                                |                                                |                                 | $\mathbf{z}$                                                                                                    |                         |                         |                          |                                     |
|                                                                                                    |                                                |                                 |                                                                                                    |                         |                         |                          |                                     |
| $rac{8}{9}$                                                                                                    |                                                |                                 |                                                                                                    |                         |                         |                          |                                     |
| 10                                                                                                    |                                                |                                 |                                                                                                    |                         |                         |                          |                                     |
| 11                                                                                                    |                                                |                                 |                                                                                                    |                         |                         |                          |                                     |
| 12<br>13                                                                                                    |                                                |                                 |                                                                                                    |                         |                         |                          |                                     |
| 14                                                                                                    |                                                |                                 |                                                                                                    |                         |                         |                          |                                     |
| 15<br>16                                                                                                    |                                                |                                 |                                                                                                    |                         |                         |                          |                                     |
| 17                                                                                                    |                                                |                                 |                                                                                                    |                         |                         |                          |                                     |
| 18<br>19                                                                                                    |                                                |                                 |                                                                                                    |                         |                         |                          |                                     |
| 20                                                                                                    |                                                |                                 |                                                                                                    |                         |                         |                          |                                     |
| 21                                                                                                    |                                                |                                 |                                                                                                    |                         |                         |                          |                                     |
| 22<br>14 + > H   Hoja1 / Hoja2 / Hoja3 /                                                                                               |                                                |                                 |                                                                                                    | $\overline{\mathbf{K}}$ |                         |                          | $\vert$                             |
| Dibujo - 2 Autoformas -                                                                                                    |                                                |                                 | <b>NOOD400000-2-A-BEEDD</b>                                                                                                    |                         |                         |                          |                                     |
| Listo                                                                                                    |                                                |                                 |                                                                                                    |                         |                         | <b>NUM</b>               |                                     |
| Microsoft Excel - Libro1                                                                                                    |                                                |                                 |                                                                                                    |                         |                         |                          | $ \vec{\sigma} $ $\times$           |
| Ball Archivo Edición Ver Insertar Formato Herramientas Datos Ventana                                                                   |                                                |                                 |                                                                                                    | $\frac{2}{3}$           |                         | Escriba una pregunta     | Đ<br>$\boldsymbol{\mathsf{x}}$<br>¥ |
|                                                                                                    |                                                |                                 |                                                                                                    |                         |                         |                          |                                     |
| $\frac{1}{2}$ Aria                                                                                                    | $-10$                                          |                                 | · N K S   三 三 三 国 9 % 00 € * 3 . 3   ま ま 国 · タ · A                                                                                                    |                         |                         |                          |                                     |
| A1                                                                                                    | Â                                              |                                 |                                                                                                    |                         |                         |                          |                                     |
|                                                                                                    | $\overline{R}$                                 | C                               | D<br>F                                                                                                    | F                       | G                       | Н                        |                                     |
|                                                                                                    |                                                |                                 |                                                                                                    |                         |                         |                          |                                     |
| $\begin{array}{c}\n1 \\ 2 \\ 3 \\ 4 \\ 5\n\end{array}$                                                                                 | Análisis de datos                              |                                 |                                                                                                    |                         |                         |                          |                                     |
|                                                                                                    | Funciones para análisis                        |                                 |                                                                                                    |                         | Aceptar<br>×            |                          |                                     |
|                                                                                                    | Histograma<br>Media móvil<br>Generación de núm | s aleatorio                     |                                                                                                    |                         | Cancelar                |                          |                                     |
| $rac{6}{7}$                                                                                                    | Jerarquía y percentil                          |                                 |                                                                                                    |                         | Ayuda                   |                          |                                     |
| 8                                                                                                    | Regresión<br>Muestra                           |                                 |                                                                                                    |                         |                         |                          |                                     |
| 9<br>10                                                                                                    |                                                |                                 | Prueba t para medias de dos muestras empareiadas                                                                                                    |                         |                         |                          |                                     |
| 11                                                                                                    |                                                |                                 | Prueba t para dos muestras suponiendo varianzas iguales<br>Prueba t para dos muestras suponiendo varianzas desiguales<br>Prueba z para medias de dos muestras |                         |                         |                          |                                     |
| 12<br>13                                                                                                    |                                                |                                 |                                                                                                    |                         |                         |                          |                                     |
| 14                                                                                                    |                                                |                                 |                                                                                                    |                         |                         |                          |                                     |
| 15                                                                                                    |                                                |                                 |                                                                                                    |                         |                         |                          |                                     |
| 16                                                                                                    |                                                |                                 |                                                                                                    |                         |                         |                          |                                     |
| $\frac{17}{18}$                                                                                                    |                                                |                                 |                                                                                                    |                         |                         |                          |                                     |
| 19<br>$\overline{20}$                                                                                                    |                                                |                                 |                                                                                                    |                         |                         |                          |                                     |
|                                                                                                    |                                                |                                 |                                                                                                    |                         |                         |                          |                                     |
| $\frac{21}{22}$<br>> M Hoja1 / Hoja2 / Hoja3 /                                                                                         |                                                |                                 |                                                                                                    | $\overline{\mathbf{R}}$ |                         |                          | $\vert$                             |
| iDibujo · k   Agtoformas · ヽヽ□○日 4  ☆ B B   め · ノ · A · 三三君 ■ ■                                                                        |                                                |                                 |                                                                                                    |                         |                         |                          |                                     |
| Listo                                                                                                    |                                                |                                 |                                                                                                    |                         |                         | <b>NUM</b>               |                                     |
| Microsoft Excel - Libro1                                                                                                    |                                                |                                 |                                                                                                    |                         |                         |                          | $  \mathbf{d}   \times$             |
|                                                                                                    |                                                |                                 |                                                                                                    |                         |                         | Escriba una pregunta     | Đ                                   |
| [38] Archivo Edición Ver Insertar Formato Herramientas Datos Ventana 2                                                                 |                                                |                                 |                                                                                                    |                         |                         |                          | ÷                                   |
| <u>ansk</u>                                                                                                    | <u>Beleidiş</u>                                |                                 | <b>第18日限·ブロ・ロ-1品見エ-41引用品 100% → ◎日</b>                                                                                                    |                         | ×                       |                          |                                     |
| $\frac{1}{2}$ Aria                                                                                                    | $-10$<br>ᆌ                                     |                                 | Generación de números aleatorios                                                                                                    |                         |                         | A                        |                                     |
| A3                                                                                                    | $\hbar$<br>B                                   | Número de variables:            | ï                                                                                                    |                         | Aceptar                 | Н                        |                                     |
| $\overline{1}$                                                                                                    |                                                | Cantidad de números aleatorios: | 10                                                                                                    |                         | Cancelar                |                          |                                     |
| $\frac{2}{3}$                                                                                                    |                                                | Distribución:                   | Normal                                                                                                    | v                       | Ayuda                   |                          |                                     |
| 4                                                                                                    |                                                | Parámetros                      |                                                                                                    |                         |                         |                          |                                     |
| 5                                                                                                    | $Meda =$                                       |                                 | o                                                                                                    |                         |                         |                          |                                     |
|                                                                                                    |                                                |                                 |                                                                                                    |                         |                         |                          |                                     |
| 6<br>7<br>8                                                                                                    |                                                | Desvigción estándar =           | $\boxed{1}$                                                                                                    |                         |                         |                          |                                     |
| 9                                                                                                    |                                                |                                 |                                                                                                    |                         |                         |                          |                                     |
| 10<br>11                                                                                                    |                                                | Iniciar con:                    |                                                                                                    |                         |                         |                          |                                     |
| 12                                                                                                    |                                                | Opciones de salida              |                                                                                                    |                         |                         |                          |                                     |
| 13<br>$\overline{14}$                                                                                                    |                                                | Rango de salida:                | \$A\$3:\$A\$12                                                                                                    | 医                       |                         |                          |                                     |
|                                                                                                    |                                                | C En una hoja nueva:            |                                                                                                    |                         |                         |                          |                                     |
|                                                                                                    |                                                | C En un libro nuevo             |                                                                                                    |                         |                         |                          |                                     |
| 15<br>16                                                                                                    |                                                |                                 |                                                                                                    |                         |                         |                          |                                     |
| 17                                                                                                    |                                                |                                 |                                                                                                    |                         |                         |                          |                                     |
| 18                                                                                                    |                                                |                                 |                                                                                                    |                         |                         |                          |                                     |
| 19<br>$\overline{20}$                                                                                                    |                                                |                                 |                                                                                                    |                         |                         |                          |                                     |
| 21                                                                                                    |                                                |                                 |                                                                                                    |                         |                         |                          |                                     |
|                                                                                                    |                                                |                                 |                                                                                                    | $\overline{\mathbf{K}}$ |                         |                          | $\vert$                             |
| 22  <br>  + → → H   Hoja1 <i>  H</i> oja2 <i>  H</i> oja3 /<br>: Dibujo ▼ ↓   Autoformas ▼ \ \ □○ 凸 ◀ ☆ 圓 図   ◇ - -2 - A - 三 冊 급 口 口 。 |                                                |                                 |                                                                                                    |                         |                         |                          |                                     |

<span id="page-48-0"></span>Figura 22: Simulación utilizando Excel de números aleatorios de una distri-bución Normal tipificada (Ejemplo [5\)](#page-45-1).

# <span id="page-50-0"></span>8. Estadística

Entre la gran variedad de funciones proporcionadas por Excel y Calc, se encuentran aquellas que implementan fórmulas de distintos estadísticos, en especial del ámbito de la Estadística Descriptiva y la Inferencia Estadística. Esta sección está, precisamente, dirigida a presentar esas funciones, la mayoría de las cuáles podrán ser encontradas en el sistema de ayuda de ambas hojas de cálculo dentro de la categoría Estadísticas.

La mayoría de las funciones en la presente sección requieren como argumentos uno, dos o, en general, varios conjuntos de datos. En una hoja de c´alculo, un conjunto de datos debe ser almacenado en lo que se denomina un rango de celdas. El lector encontrará más detalles sobre cómo se definen los rangos de celdas en las Secciones [4](#page-20-0) y [6.](#page-34-0)

Aunque Excel y Calc disponen ambas de funciones que implementan distintas técnicas estadísticas, no pueden clasificarse como softwares estadísticos, pues, por un lado, el n´umero de funciones estad´ısticas proporcionadas es, en cierta forma, limitado (no puede compararse con el número de las proporcionadas por SPSS, StatGraphics, etc.) y, por otro lado, el usuario ha de realizar un mayor esfuerzo cuando aplica técnicas estadísticas de forma intensiva con la ayuda de hojas de cálculo. En ese sentido, Excel proporciona un módulo adicional denominado Análisis de Datos (ver Sección [9.4\)](#page-59-1), que constituye un complemento ideal para estudios estadísticos más sofisticados. Sin embargo, siguiendo con la idea del presente documento, consistente en recoger los aspectos comunes de Excel y Calc, no se han incluido detalles sobre el uso de dicho módulo que, aunque fácil de manejar, no sigue la filosofía de las funciones de hojas de cálculo.

A grandes rasgos, esta sección ha sido estructurada en cuatro partes. La primera parte está dedicada a presentar las funciones de Excel y Calc que implementan medidas de Estad´ıstica Descriptiva univariante, considerando la clasificación entre medidas estadísticas habitual en los textos sobre el tema. Continuando con la descripción de datos, ya en el ámbito bivariante, la segunda parte recoge las funciones relativas al problema de la regresión y correlación lineal entre dos variables estadísticas. Las funciones disponibles dirigidas hacia el problema de la Inferencia Estadística son completadas en la tercera parte, pues algunas habrán sido ya presentadas en Regresión. Para finalizar, la última parte recoge algunas funciones de Excel y Calc que podr´ıan calificarse como auxiliares, pues pueden permitirnos implementar cálculos estadísticos no incluidos en las funciones presentadas anteriormente.

# <span id="page-51-3"></span><span id="page-51-0"></span>8.1. Estadística univariante

Esta sección presenta las medidas de Estadística Descriptiva implementadas en Excel y Calc dirigidas a describir la distribución de una variable estadística. Las funciones han sido agrupadas siguiendo la clasificación habitual entre las medidas estadísticas en Estadística Descriptiva (Abad y Vargas, 1991). Algunas de esas medidas, junto con otras que se especificar´an, son también utilizadas como estimadores (puntuales) en Inferencia Estadística.

### <span id="page-51-1"></span>8.1.1. Medidas de tendencia central

**Promedio(rango)**: calcula la media aritmética o media (muestral),  $\bar{x}$ , de los valores,  $x_1, \ldots, x_n$ , situados en las celdas que constituyen el rango de celdas rango.

Esta función permite una forma de cálculo más general a través de la siguiente expresión.

Promedio(rango1; rango2;...;rangoK): calcula la media aritmética o media muestral del conjunto de datos resultante al unir los valores de los rangos de celdas  $rango1$ ,  $rango2$ , ...,  $rangoK$ .

 $\blacksquare$  Mediana(rango): calcula la mediana de los valores situados en las celdas que constituyen el rango de celdas rango. Igual que la media, esta función permite una forma de cálculo más general a través de la expresión

```
mediana(range1; ranqo2;...;ranqoK).
```
- $\blacksquare$  Moda(rango): calcula la moda de rango.
- **Media.armo(rango)**: calcula la media armónica de rango.
- **Media.geom(rango)**: calcula la media geométrica de rango.
- **Media.acotada(rango;**  $\alpha$ ): calcula la media aritmética de los valores resultantes al eliminar una proporción  $\alpha$  de datos de los inicialmente dados en rango, siendo  $\alpha \in [0, 1]$ . En concreto, al ordenar de forma creciente los valores de rango, se eliminan, por un lado, la proporción  $\alpha/2$  de valores mayores y, por otro lado, el mismo número de valores menores.

#### <span id="page-51-2"></span>8.1.2. Medidas de posición

 $\blacksquare$  Min(rango) y Max(rango): estas funciones calculan los valores mínimo y máximo, respectivamente, de los valores de rango.

- <span id="page-52-2"></span>K.esimo.mayor(rango; k) y K.esimo.menor(rango; k): devuelven el k–ésimo valor más grande y el k–ésimo valor más pequeño, respectivamente, del conjunto de valores de rango.
- **Percentil(rango;**  $\alpha$ ): calcula el percentil de orden  $\alpha \in [0,1]$  del conjunto de valores situado en rango.
- Cuartil(rango; i): permite calcular los tres cuartiles, junto con el mínimo y el máximo, del conjunto de valores de rango, dependiendo del valor asignado a i. Si  $i = 0$ , entonces calcula el mínimo; si  $i = 1$ , el primer cuartil  $(Q_1)$ ; si  $i = 2$ , la mediana; si  $i = 3$ , el tercer cuartil  $(Q_3)$ ; si  $i = 4$ , el máximo.

### <span id="page-52-0"></span>8.1.3. Medidas de dispersión

- Varp( $range$ ): calcula la varianza poblacional de los valores en rango (dividiendo por el número de datos, n). Al igual que las medidas de tendencia central, esta función puede adoptar la forma general varp(rango1; rango2; ...; rangoK)
- **DesvEstp(rango)**: calcula la desviación típica poblacional de los valores en rango (dividiendo por n). Al igual que la anterior, ésta función puede adoptar la forma general DesvEstp(rango1; rango2;...;rangoK)
- Var(rango): calcula la cuasi–varianza o varianza muestral de los valores en rango (dividiendo por  $n - 1$ , en lugar de por n). También esta función puede adoptar la forma general var(rango1; rango2;...;rangoK)
- **DesvEst**( $range$ ): calcula la cuasi-desviación típica muestral (s) de los valores en rango (dividiendo por  $n-1$ ). Al igual que las anteriores, ésta puede adoptar la forma general DesvEst(rango1; rango2;...;rangoK)

### <span id="page-52-1"></span>8.1.4. Medidas de forma

Coeficiente.Asimetría( $range$ ): estima el coeficiente de asimetría de Fisher (muestral) con el conjunto de datos de rango, es decir,

$$
\frac{n}{(n-1)(n-2)s^3} \sum_{i} (x_i - \bar{x})^3.
$$

<span id="page-53-1"></span>Curtosis( $range$ ): estima el coeficiente de curtosis de Fisher (muestral) con el conjunto de datos de rango, es decir,

$$
\frac{n(n+1)}{(n-1)(n-2)(n-3)s^4}\sum_{i}(x_i-\bar{x})^4-\frac{3(n-1)^2}{(n-2)(n-3)}.
$$

# <span id="page-53-0"></span>8.2. Correlación y Regresión lineal

Excel y Calc proporcionan una serie de funciones que implementan distintas medidas estadísticas dirigidas a describir datos bivariantes. En particular, dentro del problema de la correlación y regresión, se encuentran disponibles funciones que permiten abordar el problema en el caso lineal (Valderrama, 1995), tanto desde un punto de vista descriptivo como inferencial.

- Covar( $range1$ ; rango2): calcula la covarianza entre dos variables estadísticas, cuyos datos estarán almacenados respectivamente en rango1 y rango2.
- Pearson(rango1; rango2)  $\acute{o}$  Coef.de.correl(rango1; rango2): ambas funciones calculan el coeficiente de correlación lineal de Pearson  $r$ de dos variables estadísticas, con datos almacenados respectivamente en rango1 y rango2.
- Coeficiente.R2( $range1$ ; rango2): calcula el coeficiente de determinación lineal  $r^2$  de dos variables con datos almacenados respectivamente en rango1 y rango2.
- **Intersección.eje(rangoY; rangoX)**: calcula la intersección ( $\hat{a}$ ) con el eje de ordenadas (*intercept*, en inglés) de la recta ajustada por mínimos cuadrados (m.c.)  $y = a + bx$ , que permite explicar los datos de la variable dependiente, dados por  $rangeY$ , a partir de los datos de la variable independiente, dados por rangoX.
- Pendiente( $rangoY$ ; rangoX): calcula la pendiente (b) de la recta de m.c.  $y = a + bx$  mencionada anteriormente.
- **Pronóstico** $(x_n; \text{rangeY}; \text{rangeX})$ : predice el valor de y cuando la variable dependiente es igual a  $x_n$ , utilizando la recta de mínimos cuadrados mencionada anteriormente. En definitiva, calcula el valor  $\hat{a}+bx_n$ .
- Error. Típico.XY( $ranqoY$ ; rangoX): calcula el error estándar o típico asociado a la recta de mínimos cuadrados, es decir, la estimación de la

<span id="page-54-1"></span>desviación típica de los residuos de la recta de m.c. anterior, que viene dada por

$$
\sqrt{\frac{1}{n-2}\left\{\sum_{i}(y_i-\bar{y})^2-\frac{[\sum_{i}(y_i-\bar{y})(x_i-\bar{x})]^2}{\sum_{i}(x_i-\bar{x})^2}\right\}}.
$$

- Estimación.Lineal(rangoY; rangoX; t; r): es una función matricial que realiza la estimación mínimo cuadrática de un modelo lineal que depende del valor asignado a t, devolviendo un conjunto de resultados cuya amplitud y detalle será *proporcional* al valor entero asignado a r. En concreto, se ajusta el modelo
	- $y = bx$ , si  $t = 0$ , e
	- $y = a + bx$ , si  $t = 1$ .

Entre los resultados obtenidos cuando  $r \neq 0$ , podemos señalar los errores típicos de los estimadores de los parámetros. Si  $r = 0$ , se obtendrán, al menos, los parámetros estimados.

- Estimación.Logarítmica(rangoY; rangoX; t; r): es una función matricial que realiza la estimación (linealizando) de un modelo exponencial que depende del valor asignado a t, devolviendo un conjunto de resultados cuya amplitud y detalle ser´a proporcional al valor entero asignado a r. En concreto, se ajusta el modelo
	- $y = b^x$ , si  $t = 0$ , e
	- $y = a b^x$ , si  $t = 1$ .

Entre los resultados obtenidos cuando  $r \neq 0$ , podemos señalar los errores típicos de los estimadores de los parámetros. Si  $r = 0$ , se obtendrán, al menos, los parámetros estimados.

# <span id="page-54-0"></span>8.3. Inferencia Estadística

Aunque una hoja de cálculo no es propiamente un *software* estadístico, Excel y Calc proporcionan distintas funciones que implementan los rudimentos básicos de la Inferencia Estadística, con especial atención hacia los tests o contrastes de hipótesis (Bolton, 1984, Martín y Luna, 1995, y Aguilera, 2001). No obstante, aunque escasos en número, el usuario podría implementar en estas hojas de cálculo un gran número de test de hipótesis, intervalos de confianza y técnicas estadísticas en general.

<span id="page-55-1"></span>**Intervalo.Confianza** $(\alpha; \sigma; n)$ : esta función obtiene la semi amplitud del intervalo de confianza para la media de una población Normal al nivel  $(1 - \alpha)$  100 %  $(\alpha \in (0, 1))$ , con desviación típica conocida  $\sigma$  y una muestra aleatoria simple de tamaño  $n$ . En definitiva, esta función calcula el valor de

$$
z_{\alpha/2} \frac{\sigma}{\sqrt{n}},
$$

donde  $z_\beta$  denota al cuantil de la Normal tal que  $P[\mathcal{N}(0, 1) \ge z_\beta] = \beta$ .

**Prueba.**Z(rango;  $\mu_o$ ;  $\sigma$ ): esta función lleva a cabo el test de hipótesis para la media  $\mu$  dado por  $H_o: \mu \leq \mu_o$  frente a  $H_1: \mu > \mu_o$ , en base a una muestra de una población normal  $\mathcal{N}(\mu, \sigma)$ , siendo  $\sigma$  la desviación típica, dada como un parámetro opcional, en este caso. En concreto, calcula el p–valor del estadístico test

$$
Z_{exp} = (\bar{x} - \mu_o)\sqrt{n}/\sigma,
$$

basado en la distribución Normal, a partir de los datos  $(x)$  dados por rango, es decir, esta función devuelve la probabilidad  $P[\mathcal{N}(0, 1) \geq Z_{exp}]$ .

Como  $\sigma$  es un parámetro opcional, podríamos encontrarnos con una llamada de esta función de la forma Prueba. $Z(ranqo; \mu_o)$ . En este caso, la función calcula el p–valor para el estadístico test sustituyendo directamente  $\sigma$  por su estimación (s).

Finalmente, señalar que se ha detectado un error en el funcionamiento de esta función en la versión 3.0 de Calc, cuando el argumento  $\sigma$  es proporcionado a la función Prueba.Z.

- **Prueba.**  $T(range1; range2; c; t):$  esta función lleva a cabo cualquiera de los tests de hipótesis para comparar las medias de dos poblaciones (normales), también denominados tests de la t (de student), dependiendo de los valores asignados a c y t, siendo
	- c: el número de colas<sup>[8](#page-55-0)</sup> del test (1 ó 2) y
	- $\bullet$  t: el tipo de datos utilizados: 1, para datos apareados; 2, para muestras independientes asumiendo igualdad de varianzas (homocedasticidad); 3, para muestras independientes sin la suposición de igualdad de varianzas (heterocedasticidad).

<span id="page-55-0"></span><sup>&</sup>lt;sup>8</sup>Es una forma de designar el tipo de test. Test de una cola:  $H_o: \mu_1 \geq \mu_2$  vs  $H_1: \mu_1$  $\mu_2$ . Test a dos colas:  $H_o: \mu_1 = \mu_2$  vs  $H_1: \mu_1 \neq \mu_2$ .

<span id="page-56-1"></span>En concreto, esta función devuelve el p–valor del correspondiente estadístico test aplicado a los datos de las dos muestras dadas por rango1 y rango2, respectivamente.

**Prueba. F(rango1; rango2)**: esta función lleva a cabo el test de igualdad de varianzas de dos poblaciones

$$
H_o: \quad \sigma_1^2 = \sigma_2^2,
$$
  

$$
H_1: \quad \sigma_1^2 \neq \sigma_2^2.
$$

En concreto, calcula el p–valor del estadístico test basado en la distribución de probabilidad  $F$  de Snedecor, y calculado a partir de las dos muestras dadas en rango1 y rango2.

Prueba.Chi(rangoO; rangoE) en Excel y Prueba.Ji(rangoO; rangoE) en Calc: esta función realiza el test Chi–cuadrado de bondad de ajuste, considerando como frecuencias observadas a los valores de  $ranqooO$ , y como frecuencias esperadas a los valores de rangoE. El lector puede encontrar más detalles sobre este test en Aguilera (2001) y en Martín y Luna (1995).

En concreto, esta función calcula el p–valor del estadístico test $\chi^2_{exp},$ es decir, devuelve la probabilidad

$$
P[\chi^2(k-1) > \chi^2_{exp}],
$$

siendo  $\chi^2(k-1)$  una distribución chi–cuadrado con  $k-1$  grados de libertad y  $k$  el número de frecuencias.

# <span id="page-56-0"></span>8.4. Otras funciones para analizar datos

A modo de funciones auxiliares, se incluyen aquí algunas de las que pueden permitirnos aumentar las posibilidades de nuestra hoja de cálculo, de cara a implementar alguna técnica estadística no incluida entre las presentadas en las secciones anteriores.

- Frecuencia(datos; grupos): lleva a cabo el recuento de frecuencias en datos, teniendo en cuenta los intervalos cuyos extremos aparecen referenciados por *grupos*. Esta función devuelve una matriz.
- **Contar(rango)**: cuenta los valores numéricos existentes en el conjunto de celdas rango, obviando celdas con caracteres (nombres) o aquellas que no tengan nada.
- <span id="page-57-0"></span>Contar.si( $range; condition$ : cuenta las celdas existentes en rango que satisfacen *condición*, la cuál puede ser una igualdad o desigualdad. Por ejemplo, podemos considerar contar.si( $E3:E114$ ; "> 5") para contabilizar las celdas en E3:E114 que contienen valores superiores a 5. En la Sección [9.2,](#page-59-3) el lector encontrará más detalles sobre cómo definir condiciones lógicas.
- Suma( $range$ ): suma los valores numéricos existentes en el conjunto de celdas rango, es decir,  $\sum_i x_i$ .
- Suma.cuadrados( $rango1; \ldots;rangoK$ ): realiza el cuadrado de los elementos de las matrices  $ranqof$ ,...,  $ranqof$  y, posteriormente, obtiene su suma, es decir,  $\sum_i x_i^2$ .
- Desvia $2(\text{range})$ : realiza la suma de las desviaciones cuadráticas a la media de los elementos de *rango*, es decir,  $\sum_i (x_i - \bar{x})^2$ .
- **DesvProm(rango)**: realiza la suma de las desviaciones absolutas a la media de los elementos de *rango*, es decir,  $\sum_i |x_i - \bar{x}|$ .
- Producto( $range$ ): calcula el producto de los valores numéricos existentes en el conjunto de celdas  $\mathit{range},$ es decir, $\prod_i\,x_i$
- Sumaproducto( $matrix1; \ldots; matrixK$ ): realiza el producto, componente a componente, de las matrices  $matrix1, \ldots, matrixK$ y, posteriormente, obtiene su suma. Obviamente, para poder realizar esta operación, esas matrices han de tener la misma dimensión. Por ejemplo,  $\texttt{Sumaproducto}$ (matrizX;matrizY) realiza el cálculo de  $\sum_i\,x_i\,y_i,$  siendo  $\{x_i\}$  los valores de matrizX e  $\{y_i\}$  los de matrizY.
- SumaX2menosY2(vectorX;vectorY): calcula  $\sum_i{(x_i^2-y_i^2)}$ .
- $\texttt{SumaX2masY2}(vector \texttt{X};vector \texttt{Y})$ : calcula  $\sum_i{(x_i^2 + y_i^2)}.$
- SumaXmenosY2( $\textit{vectorX};\textit{vectorY}$ ): calcula  $\sum_i{(x_i-y_i)^2}.$
- Ordenar valores. Para ordenar un conjunto de valores almacenados en un rango de celdas, ya sea de forma creciente o decreciente, ambas hojas de cálculo proporcionan la opción  $Omega$ ..., que se encuentra dentro del menú Datos.
- Suma. Series $(x; s; m; vector Y)$ : calcula la expresión

$$
y_1 x^s + y_2 x^{s+m} + y_3 x^{s+2m} + \ldots + y_n x^{s+(n-1)m}
$$
.

# <span id="page-58-1"></span><span id="page-58-0"></span>9. Miscelánea

# 9.1. Símbolos griegos y matemáticos

Los caracteres griegos y otros símbolos matemáticos utilizados habitualmente en expresiones matemáticas, físicas o químicas, se pueden visualizar, en Excel y Calc, con el tipo de fuente MT Symbol. Por ejemplo, el símbolo  $\alpha$ se obtiene escribiendo a y especificando el tipo de fuente MT Symbol.

Asimismo, se encuentran disponibles dichos símbolos especiales en la opción Símbolos del menú Insertar de ambas hojas de cálculo. En esta opción, el usuario puede seleccionar el símbolo con un simple click de ratón, dentro de una gran variedad de símbolos matemáticos, griegos, etc.

# <span id="page-58-2"></span>9.2. Operaciones lógicas

Excel y Calc disponen de un tipo de datos, denominados datos lógicos, que permiten realizar razonamientos lógicos. El tipo de dato lógico presenta dos valores VERDADERO y FALSO, en las versiones en Espa˜nol de ambas hojas de cálculo. No obstante, la versión en Español de Calc 3.0 mezcla las denominaciones en Español con sus equivalentes en Inglés (TRUE y FALSE).

#### Condición lógica

La función si presenta la siguiente sintaxis:

#### si(condicion; HagoCierto; HagoFalso)

Esta función evalúa la expresión lógica *condición* y ejecuta la expresión  $Ha$  $qoCierto$ , cuando el resultado de *condicion* es cierto, o ejecuta la expresión HagoFalso, cuando condición sea falsa. Esta función devuelve, como valor final, el valor obtenido de la expresión que sea ejecutada.

#### Negación

La negación se lleva a cabo con la función NO a través de la siguiente sintaxis:

#### NO(condicion).

Esta función evalúa la expresión lógica *condición*, devolviendo el valor contrario.

#### <span id="page-59-4"></span><span id="page-59-3"></span>Conjunción y disyunción

El operador lógico AND o conjunción se lleva a cabo con la función Y a través de la siguiente sintaxis:

 $Y(conditional; ...; conditionK).$ 

Esta función permite evaluar varias condiciones, devolviendo VERDADERO sólo cuando todas las condiciones sean ciertas. Esta función devuelve sólo los valores VERDADERO o FALSO.

De igual forma, el operador lógico OR o disyunción adopta la forma siguiente:

```
O(condicion1; ...; condicionK).
```
Esta función permite evaluar varias condiciones, devolviendo FALSO sólo cuando todas las condiciones sean falsas

Todas estas funciones devuelven sólo los valores VERDADERO o FALSO.

# <span id="page-59-0"></span>9.3. Cadena de caracteres

En Excel y Calc las cadenas de caracteres (palabras, frases, etc. . . ) son tratadas como datos o valores, siempre y cuando su texto aparezca entre comillas dobles. Por ejemplo, "serie estacionaria" es tratada como un valor (especial).

### <span id="page-59-1"></span>9.4. Complemento de Excel para Análisis de Datos

A continuación, pasamos a describir cómo habilitar el complemento Análisis de Datos de Excel. Esto le permitirá disponer de la opción Análisis de datos, en el menú Herramientas, que le proporcionará un considerable número de técnicas estadísticas adicionales en Excel.

Para habilitar este complemento, nos dirigiremos al menú Herramientas y elegimos la opción Complementos. Una vez hecho esto, aparece una lista con una serie de elementos en la que habilitaremos Herramientas para análisis y Herramientas para análisis VBA (su casilla adyacente ha de tener una cruz).

### <span id="page-59-2"></span>9.5. Sobre la sintaxis de las funciones

A la hora de escribir la sintaxis (el nombre y sus argumentos) de una función, es indiferente hacerlo en mayúsculas o minúsculas, pues Excel y Calc entienden todas las posibles formas de escribir un nombre a ese respecto. Sin <span id="page-60-1"></span>embargo, el lector de estas notas puede encontrarse en su trabajo con las siguientes diferencias.

- 1. El separador entre argumentos de una función utilizado en estas notas es el s´ımbolo punto y coma;, pues es uno de los posibles s´ımbolos separadores. Sin embargo, dependiendo de la instalación, el usuario podría encontrarse con el caso de que su hoja de cálculo no reconoce tal separador de argumentos, pero sí que reconoce como tal al símbolo de la coma. En tal caso, tan sólo tendría que sustituir, en las indicaciones facilitadas aquí, los punto y comas por comas.
- 2. La versión en Español de Calc 3.0 exige para los nombres de funciones que lleven acento, en Español, que se acentúen. Por ejemplo, a la hora de calcular la raíz cuadrada (ver Página [9\)](#page-11-0), Calc exige que se escriba la función con el nombre Raíz, pues Raiz no es reconocida por Calc como tal función. Sin embargo, no es necesario acentuarla en Excel 2003.

# <span id="page-60-0"></span>9.6. Algunas operaciones

- División entera. La división entera es realizada por las funciones cociente $(n; d)$  y residuo $(n; d)$  que devuelven el cociente y el resto, respectivamente, al dividir n entre d.
- $\blacksquare$  Máximo común divisor y Mínimo común múltiplo. Tal y como se representan habitualmente en Matemáticas, estas funciones en Excel y Calc vienen dadas por M.C.D. $(p_1; \ldots; p_k)$  y M.C.M. $(p_1; \ldots; p_k)$ , siendo  $p_1, \ldots, p_k$  un conjunto de valores enteros.
- Grados. Las conversiones entre radianes y grados sexagesimales se llevan a cabo con las funciones siguientes:
	- grados $(x)$ : conversión a grados sexagesimales;
	- radianes $(x)$ : conversión a radianes.

# Referencias

- [1] Abad F. y Vargas, M. (1991), *Estadística. Volumen 1*. Los autores: Granada.
- [2] Aguilera del Pino, Ana M<sup>a</sup> (2000), Curso y Ejercicios de Cálculo de Probabilidades. La autora: Granada (GR-1586-2000).
- [3] Aguilera del Pino, Ana M<sup>a</sup> (2001), Tablas de Contingencia Bidimensionales. Colección Cuadernos de Estadística (15). La Muralla–Hespérides: Madrid.
- [4] Alonso, F.J., García, P.J. y Ollero, J.E.  $(1996)$ , *Estadística para Inge*nieros. Teoría y Problemas. Colegio de Ingenieros de Caminos, Canales y Puertos: Madrid.
- [5] Arcos, A., Jim´enez, F., Oca˜na, F.A., Oca˜na, F.M., Quesada, J.M. y Rodríguez, P. (2008), *Elementos Básicos de Matemáticas*. Los autores: Granada (GR-1945-2008).
- [6] Berk, K.N. y Carey, P. (2001), An´alisis de datos con Microsoft Excel. Thomson Editores: México.
- [7] Bolton, S. (1984), Pharmaceutical Statistics. Marcel Dekker: Nueva York.
- [8] Hadeler, K.P. (1982), *Matemáticas para Biólogos*. Reverté: Barcelona.
- [9] Martín, A. y Luna, J.D. (1995), *Bioestadística*  $50\pm10$  horas de Bioestadística. Ed. Norma: Madrid.
- [10] Martínez, A., Rodríguez, C. y Gutiérrez, R. (1993), *Inferencia Estadísti*ca. Un enfoque clásico. Ed. Pirámide: Madrid.
- [11] Ocaña, F.A., Valderrama, Mariano J., Ocaña, F.M., Rodríguez, P. y Escabias, M. (2007), "Una ayuda para el profesor y el alumno en la asignatura de Matemática Aplicada a Farmacia". II Jornadas de Innovación Docente: Innovar para el ECTS. Granada (ISBN: 978-84-96876-03-3).
- [12] Ocaña, F.A., Valderrama, M.J., Aguilera, A., Escabias, M. y Bouzas, P.R. (2005), Desarrollo de material didáctico en Internet para la asignatura de Predicción Económica y Empresarial. Los autores: Granada (GR-632-2005). <http://www.ugr.es/~focana/peef.htm>
- [13] Ocaña, F.A., Valderrama, M.J., Matilla, A., Navarrete, R., Ocaña, F.M., Bouzas, P.R., Jiménez, F., y Escabias, M. (2009), *Material de autoapren*dizaje de técnicas de modelado matemático en Farmacia mediante hoja  $de\ c\acute{a}lculo.$ <http://www.ugr.es/~focana/farmaspreadsheet.htm>
- [14] Oficina de Software Libre de la UGR, <http://osl.ugr.es>
- [15] OpenOffice.org en Español, <http://es.openoffice.org>
- [16] Sánchez, M., Frutos, G. y Cuesta, P.L.,  $(1996)$ , *Estadística y Matemáti*cas Aplicadas. Síntesis: Madrid.
- [17] Valderrama Bonnet, Mariano J. (1995), Modelos Matemáticos en las Ciencias Experimentales. Ediciones Pirámide: Madrid.
- [18] Warner, S. y Costenoble, S.R. (2002), *Cálculo Aplicado*. Thomson: Madrid.

# Índice alfabético

Análisis de Datos (Excel), [56](#page-59-4) Bloquear celdas, [14](#page-17-0) Coef. de determinación  $(r^2)$ , [50](#page-53-1) Correlación lineal  $(r)$ , [50](#page-53-1) Covarianza, [50](#page-53-1) Cuartiles, [49](#page-52-2) Desviación típica muestral, [49](#page-52-2) poblacional, [49](#page-52-2) Desviaciones absolutas, [54](#page-57-0) cuadráticas, [54](#page-57-0) Distribución Binomial, [41](#page-44-1) Binomial Negativa, [42](#page-45-2) Chi-cuadrado, [41](#page-44-1) F de Snedecor, [41](#page-44-1) Gamma, [41](#page-44-1) Ji-cuadrado, [41](#page-44-1) Log-Normal, [40](#page-43-0) Normal, [40](#page-43-0) Normal tipificada, [40](#page-43-0) Poisson, [42](#page-45-2) t de student, [40](#page-43-0) División entera, [57](#page-60-1) Fórmula matemática, [5](#page-8-1) Factorial, [10](#page-13-3) Función signo, [10](#page-13-3) Funciones Exponenciales, [9](#page-12-0) Hiperbólicas, [9](#page-12-0) Logarítmicas, [9](#page-12-0) Nombres, [8](#page-11-1) Potenciales, [9](#page-12-0)

Trigonométricas, [8](#page-11-1) Generalizar una fórmula, [12](#page-15-3) Grados, [57](#page-60-1) Hojas, [7](#page-10-2) Líneas de nivel, [25](#page-28-1) M.C.D., [57](#page-60-1) M.C.M., [57](#page-60-1) Mínimo, [48](#page-51-3) k-ésimo, [49](#page-52-2) Máximo, [48](#page-51-3)  $k$ -ésimo, [49](#page-52-2) **Matrices** producto matricial, [35](#page-38-2) suma, diferencia, producto por escalar, [33](#page-36-2) Matriz determinante, [35](#page-38-2) inversa, [35](#page-38-2) transposición, [33,](#page-36-2) [35](#page-38-2) Media acotada, [48](#page-51-3) aritmética, [48](#page-51-3) armónica, [48](#page-51-3) geométrica, [48](#page-51-3) muestral, [48](#page-51-3) recortada, [48](#page-51-3) Mediana, [48](#page-51-3) Moda, [48](#page-51-3) Número  $\pi$ , [8](#page-11-1) Números aleatorios, [42](#page-45-2) Ordenar valores, [54](#page-57-0) Paréntesis, [11](#page-14-2) Partición de nodos, [12](#page-15-3)

Percentiles, [49](#page-52-2) Pestaña de los campos de ventanas gráficas, [18](#page-21-1) Progresión aritmética, [12](#page-15-3) Rango de celdas, [18](#page-21-1) Recta de mínimos cuadrados, [50](#page-53-1) pendiente, [50](#page-53-1) predicción, [50](#page-53-1) Recta de minimos cuadrados error típico, [51](#page-54-1) Redondear, [10](#page-13-3) Referenciar una matriz, [31](#page-34-3) Separador entre argumentos de una función, [57](#page-60-1) Sheets, [7](#page-10-2) Silla de montar, [23](#page-26-3) Simulación, [42](#page-45-2) Test de bondad de ajuste, [53](#page-56-1) Test de comparación de medias de dos poblaciones, [52](#page-55-1) Test de igualdad de dos medias, [53](#page-56-1) Test para la media de una población, [52](#page-55-1) Valor absoluto, [10](#page-13-3) Varianza muestral, [49](#page-52-2)

poblacional, [49](#page-52-2)